# **PowerScheduler: Prepare to Load**

PowerSchool Student Information System

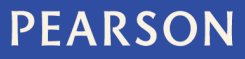

#### **Released January 18, 2013**

#### **Document Owner: Curriculum**

This edition applies to Release [7.x] of the PowerSchool software and to all subsequent releases and modifications until otherwise indicated in new editions or updates.

The data and names used to illustrate the reports and screen images may include names of individuals, companies, brands, and products. All of the data and names are fictitious; any similarities to actual names are entirely coincidental.

PowerSchool is a trademark, in the U.S. and/or other countries, of Pearson Education, Inc. or its affiliate(s).

Copyright © 2012 Pearson Education, Inc. or its affiliates. All rights reserved. All trademarks are either owned or licensed by Pearson Education, Inc. or its affiliates. Other brands and names are the property of their respective owners.

Please send comments, suggestions, or requests for this document to training@pearson.com. Your feedback is appreciated.

# **Contents**

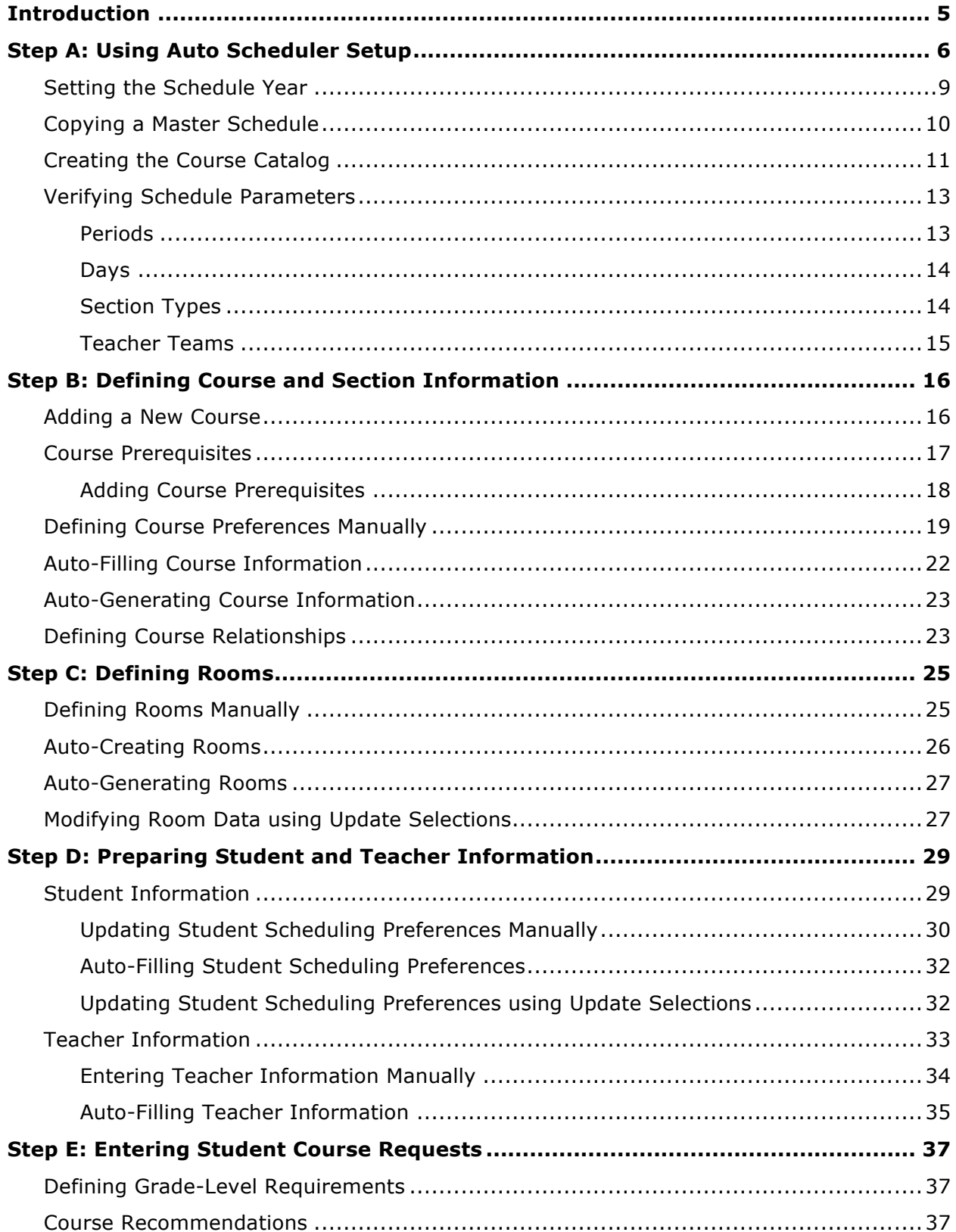

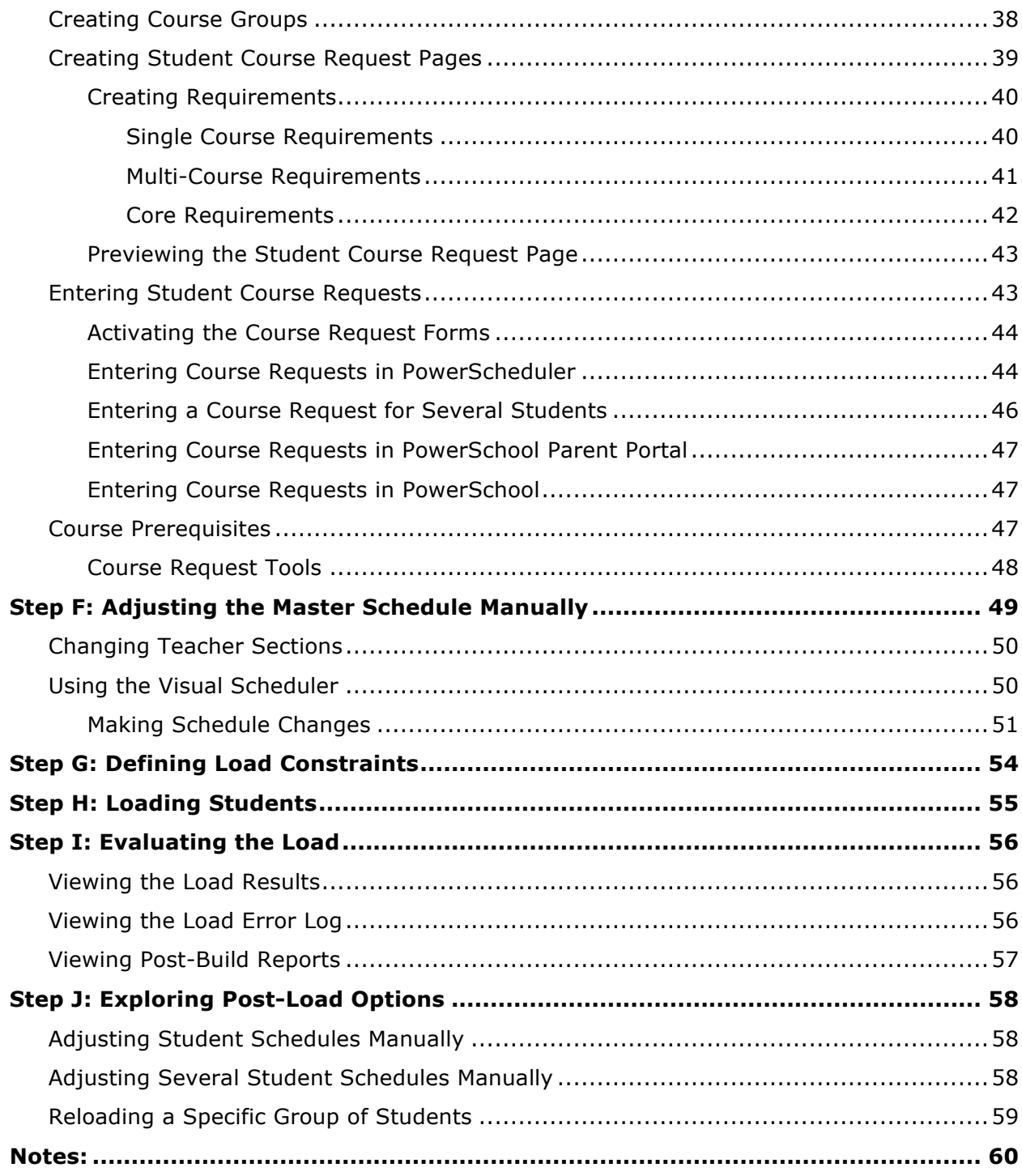

# **Introduction**

Use these instructions to complete each step in the Prepare to Load process in PowerSchool Student Information System (SIS). Perform the Prepare to Load process if you want to use a master schedule that was built previously, and load students into the schedule based on their course requests. The following diagram outlines the steps of the process.

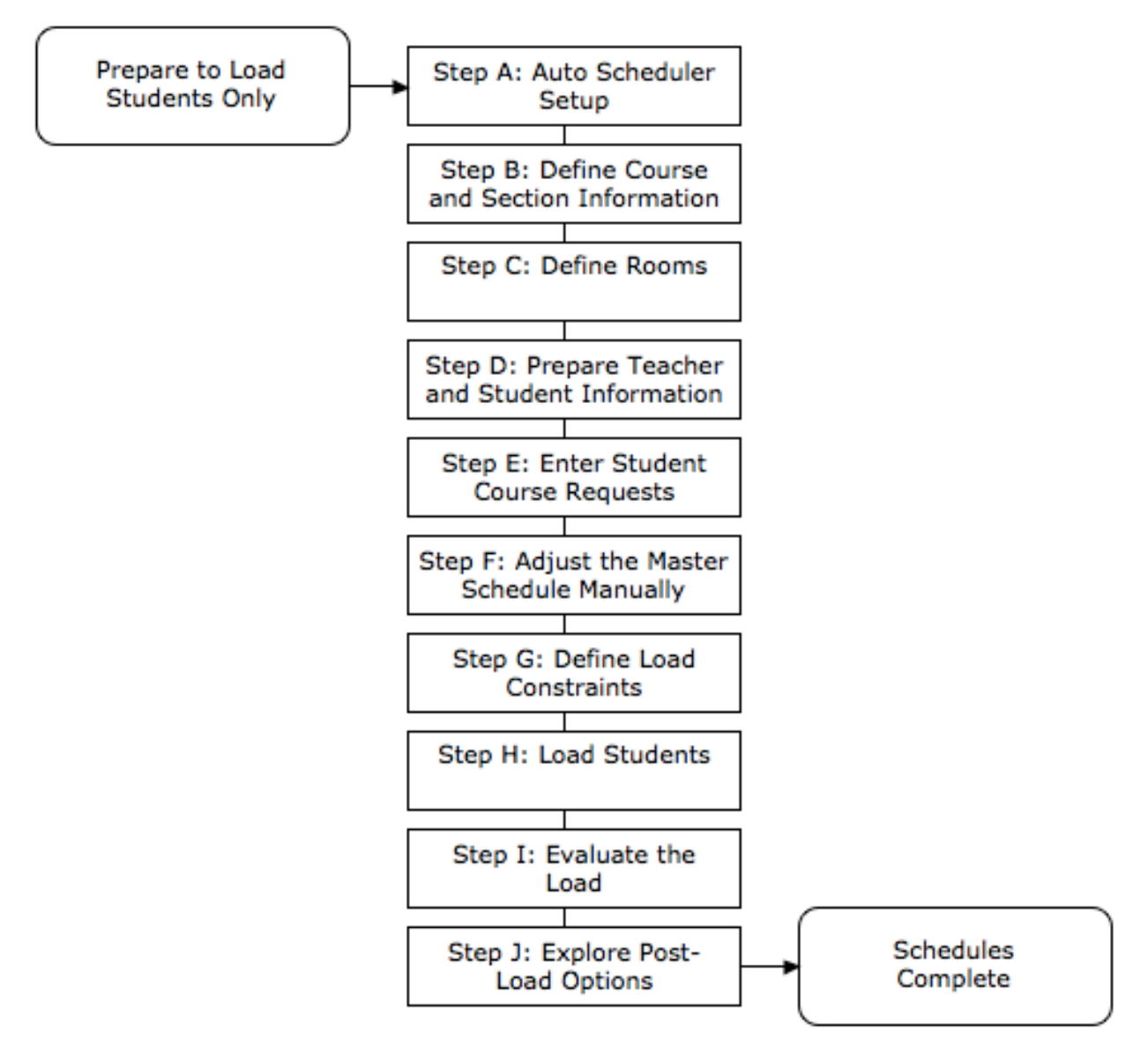

While several people may schedule students, Pearson recommends that only one person perform Step A: Auto Scheduler Setup. While completing the scheduling process, use the PowerSchool Help menu as another great source of information. Keep in mind that the PowerScheduler and the live (or active) side share three items: courses, teachers, and students.

# **Step A: Using Auto Scheduler Setup**

The Auto Scheduler function sets up the terms, periods, and days associated with the school schedule. Using the Auto Scheduler is optional, but setting up terms, periods, and days is required. If you created years and terms on the scheduling side previously, performing the Auto Scheduler function overwrites those years and terms, whether created manually or by using the Automatic Schedule Setup. However, the Auto Scheduler does not overwrite the years and terms created on the live side.

1. On the Start Page, click **PowerScheduler**

The notice displayed below is a reminder that you need to download the PowerSchool Scheduling Engine before you build your schedule. Not every district needs to perform the next step, but first-time PowerScheduler users will.

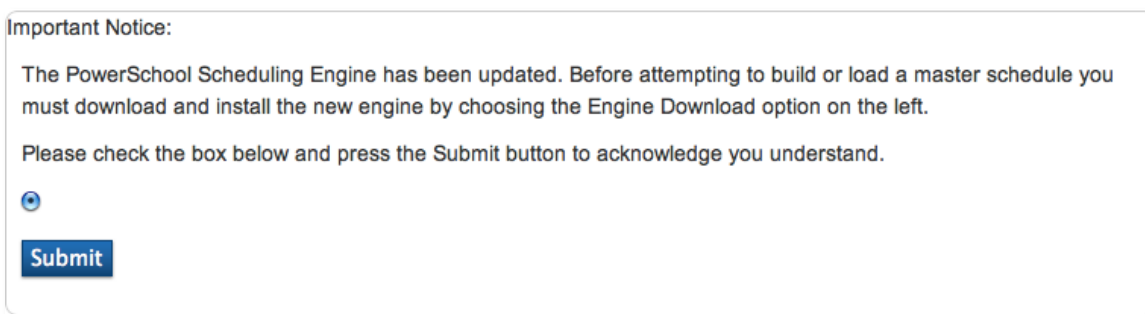

- 2. Select the check box, and click **Submit**
- 3. Below Scheduling Setup, click **Auto Scheduler Setup**

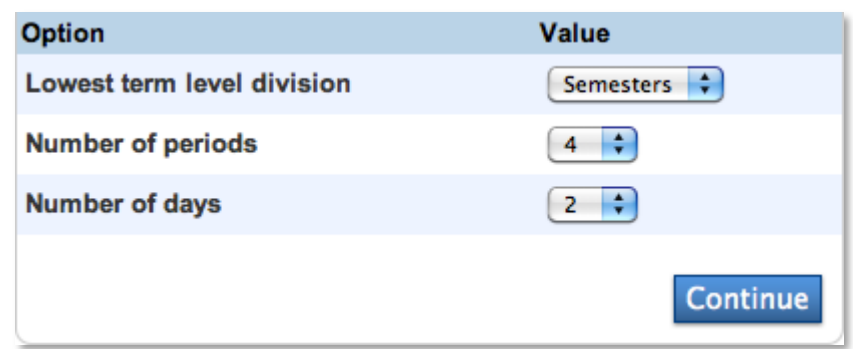

#### 4. Choose the appropriate lowest level term, number of periods, number of days, and click **Continue**

The "Lowest term level division" menu refers to course offerings (it does not refer to when you store grades or send out report cards). For example, your school sends out report cards every quarter; however, students don't change courses each quarter, they change each semester. You would choose **Semesters** from the "Lowest term level division" menu. If your school uses blocks instead of periods, use the Period menu to select your number of blocks. "Days" refers to the number of days in your rotation or day cycle, not how many days school meets each week. Basically, how many days occur before the cycle repeats.

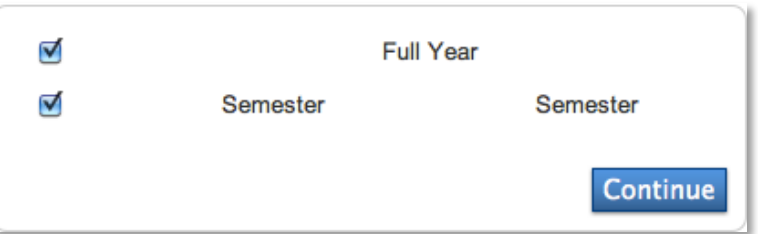

5. Check the appropriate terms to define for your school, and then click **Continue**

The terms apply to scheduling only, not grading terms. Check **Full Year**, since the Full Year term is required.

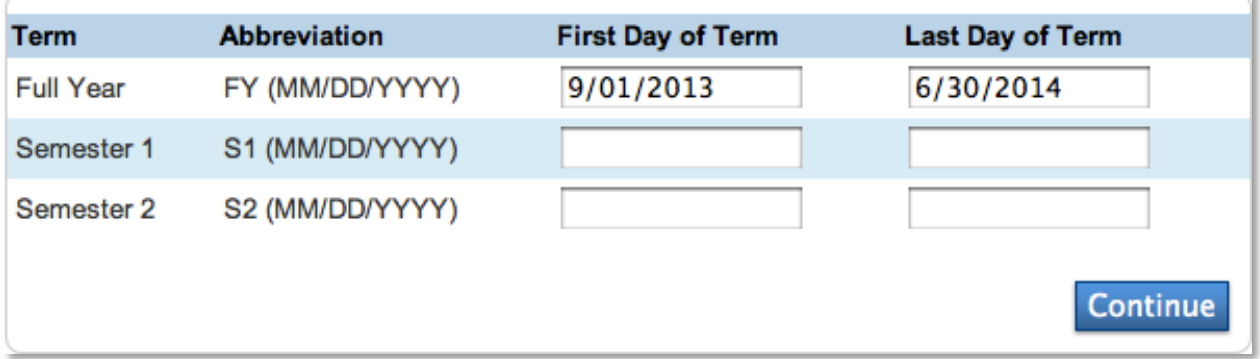

6. Enter the dates for each of your terms, and click **Continue**

Make sure no gaps exist between the term dates. If your school hasn't finalized the exact dates, don't worry. You can change the dates until you commit the schedule. Committing the schedule is your last step in PowerScheduler.

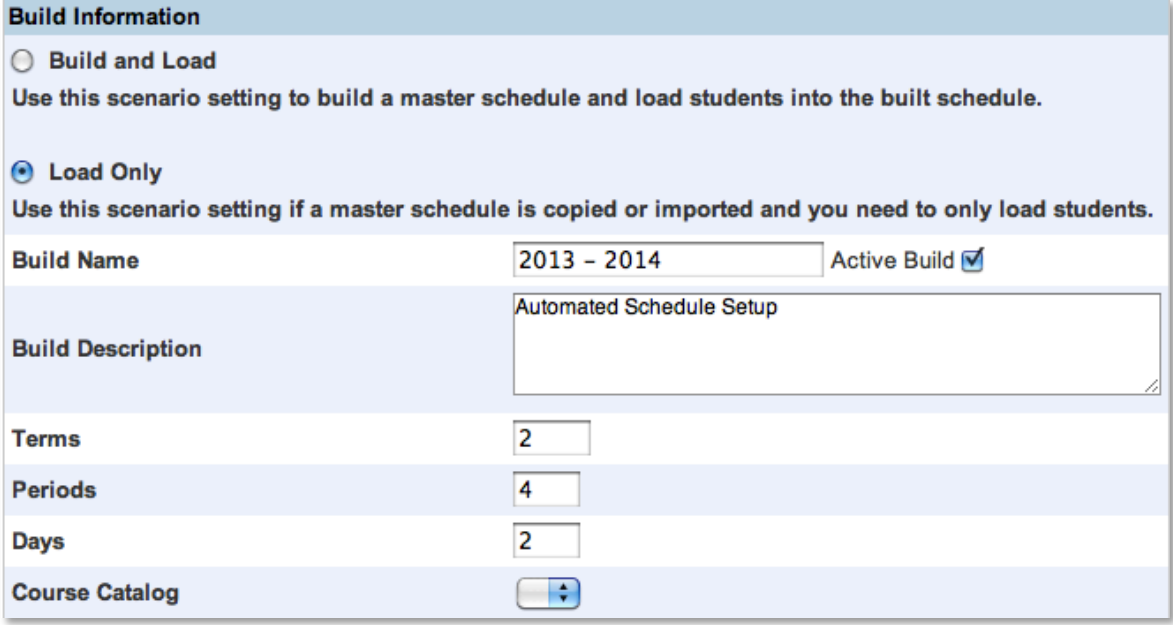

7. Select **Load Only** to use the scenario to load students into the master schedule

Use the Load Only option if you plan to load students into a previously or manually created master schedule.

8. Enter a build name, enter a description of the build, and check **Active Build** if this is the scenario you are going to use to load the students into master schedule

The future scheduling year will be the Build Name unless you make a change.

9. The Terms, Periods, and Days fields will contain the information you just set up

If you need to change the terms, periods, or days, do not navigate to the Auto Scheduler Setup again. Instead, select the active scenario, and make the necessary changes.

10. The Course Catalog menu will not contain options for first-time PowerScheduler users

When first-time users submit the scenario, PowerScheduler will create a course catalog. If course catalog options are present, Pearson recommends not choosing one. You should create a new course catalog every year.

11. Do not change the default values in the Build Optimizations, Load Optimizations, and Best Schedule Weights fields at this time

Use the Load Optimizations fields if you are actively loading the students into the master schedule and encounter problems with the amount of time it takes.

- 12.Click **Submit**
- 13.Click **Scenarios**, and select the active scenario name

First-time users will see that a course catalog is chosen even though that step was not completed. PowerScheduler created the course catalog automatically, based on your existing catalog from the current year.

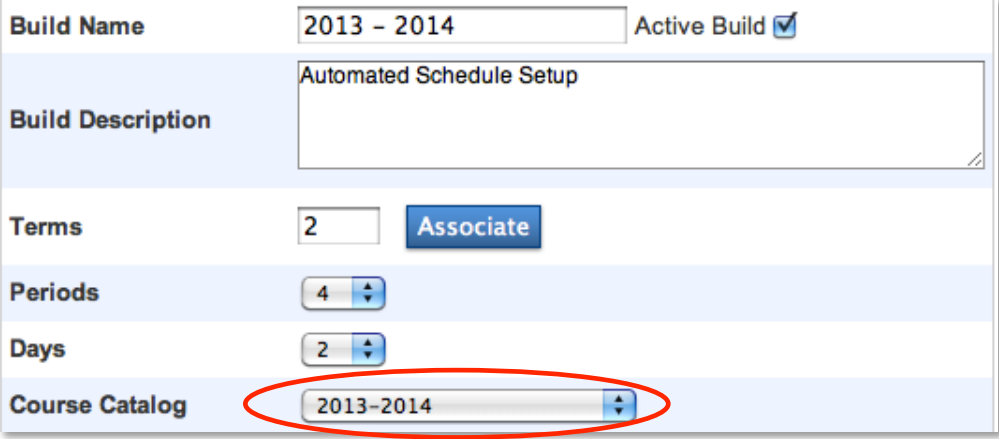

#### 14. Below Scheduling Setup, click **Years & Terms**

Edit the years and terms you created through the Auto Scheduler Setup because the name and abbreviation are vague. Also, add years and terms manually by clicking **New**.

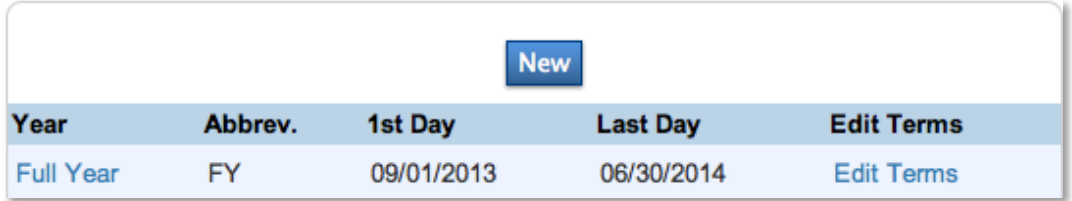

15.Click **Full Year**

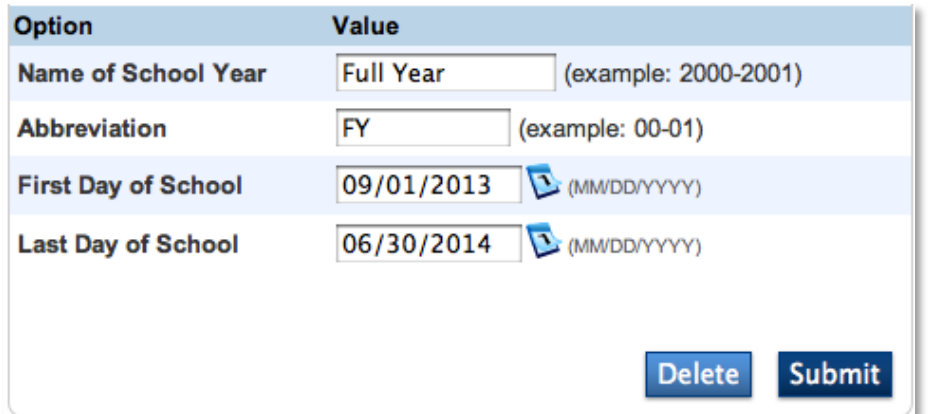

16. In the "Name of School Year" field, enter **2013-2014**

The school year, 2013-2014, will be listed in the navigation bar of PowerScheduler as the scheduling year.

- 17. Enter **13-14** in the Abbreviation field
- 18.Click **Submit**

If you need to edit the term dates, navigate to Years & Terms again. Then, click **Edit Terms**. You can edit the term dates as long as you haven't committed the schedule.

### **Setting the Schedule Year**

You can make course requests for the current year or for future years. But, you need to identify which schedule year to use for student course requests that come in via the PowerScheduler, PowerSchool Student Portal, or the Modify Future Requests student page.

You set up the schedule year through the Auto Scheduler Setup and modified the year information for clarity. Now set the scheduling year to 2013-2014, the future year, so that students can enter course requests in PowerSchool Student Portal for the 2013-2014 year. In this case, the request screens you create in the PowerScheduler will apply also to the 2013-2014 school year.

1. On the Start Page, click **PowerScheduler**

#### 2. Below Tools, click **Functions** > **Set Schedule Year**

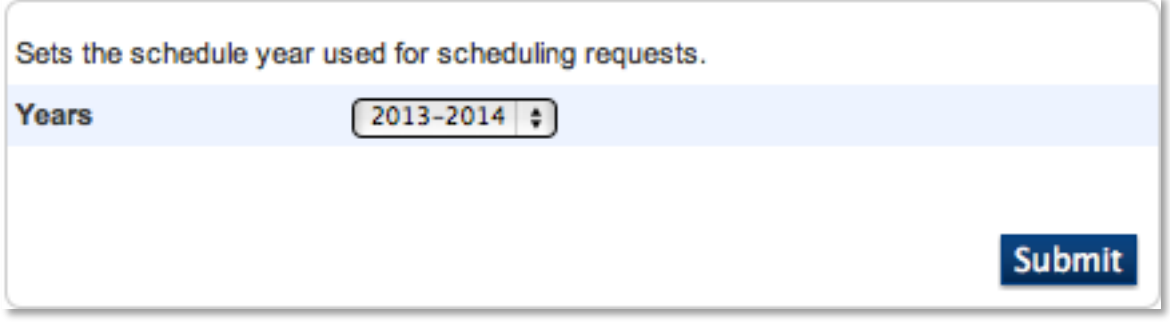

3. Choose the future schedule year from the menu

Only the years established on the Years & Terms page are listed.

4. Click **Submit**

### **Copying a Master Schedule**

If you are loading only students into a schedule, you are either going to build your master schedule manually or you are going to copy a master schedule you used previously.

#### 1. Below Tools, click **Functions** > **Copy Master Schedule**

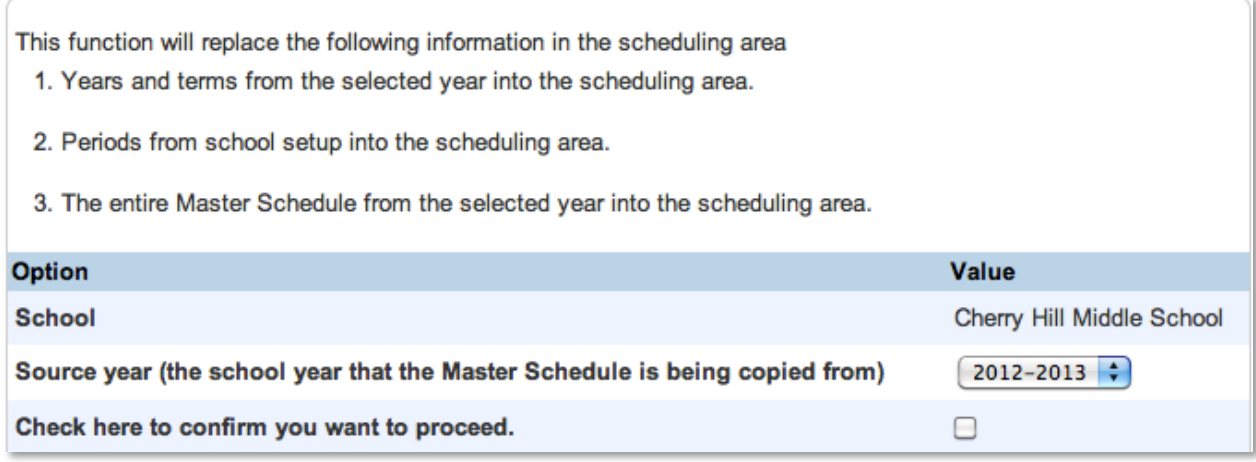

- 2. From the "Source year" menu, choose the year from which you want to copy the master schedule
- 3. Select **Check here to confirm you want to proceed**
- 4. Click **Submit**

When you copy the master schedule, the system also copies the years and terms from the schedule. Access the Edit Build Scenario page to verify that the correct years and terms and days and periods are associated with the scenario.

- 5. Below Scheduling Setup, click **Scenarios**
- 6. Select the active scenario

7. Click **Associate** next to the Terms field

Even though you associated the correct terms with the Auto Scheduler Setup, copying the master schedule clears the full-year check box.

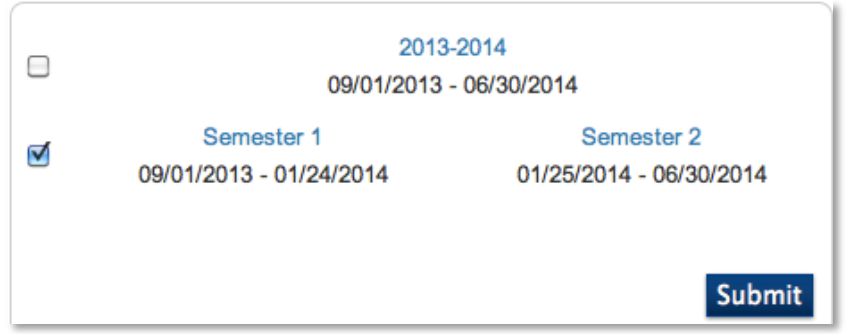

- 8. Check **2013-2014 School Year**
- 9. Click **Submit**
- 10.Click **Submit**

Before continuing on to your next task, verify that the Years & Terms of the scheduling year have the correct name and dates. Then, verify that the Days and Periods are correct.

## **Creating the Course Catalog**

If you are a first-time PowerScheduler user, and you complete the Auto Scheduler Setup, you do not need to create a course catalog manually. One reason you would create a new catalog is if you were changing last year's catalog completely. Also, create a new course catalog to keep track of which courses your school offers each year. If you always use the same catalog, the catalog will be overwritten each year, and you will have no way to track the offerings from year to year

- 1. Below Scheduling Setup, click **Catalogs** > **New**
- 2. Enter a name and description for the catalog
- 3. Click **Submit**

The course catalog you create appears in the list, but the catalog is not active yet. You can only edit the course catalog associated with the active build scenario.

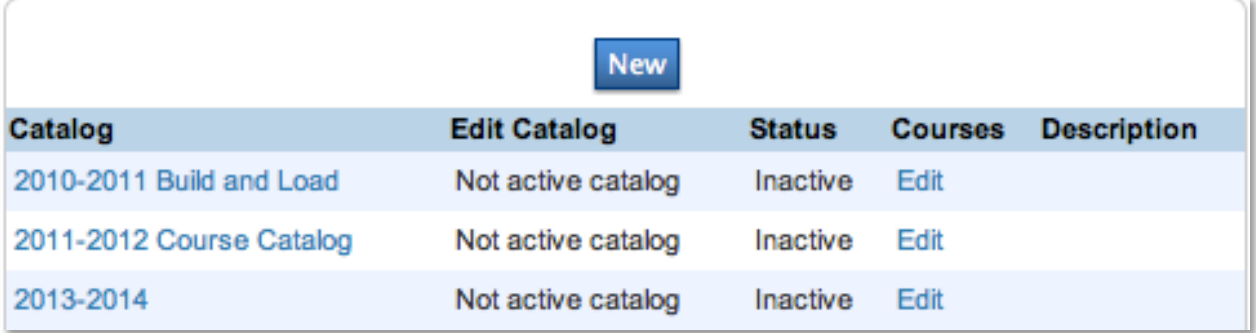

4. Click **Scenarios**, and select the active scenario

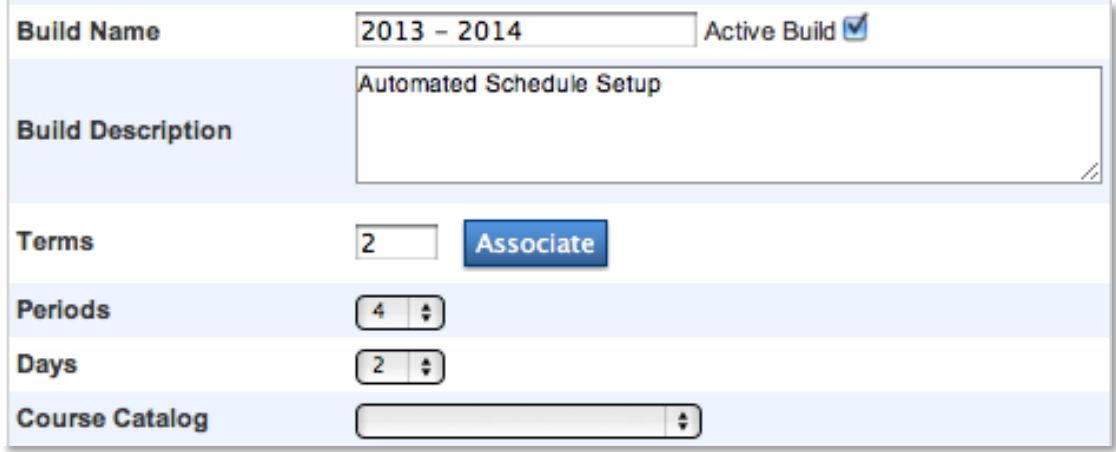

- 5. Choose **2013-2014** from the Course Catalog menu
- 6. Click **Submit**
- 7. Below Scheduling Setup, click **Course Catalogs**
- 8. Click **Edit Course Catalog** in the row of the catalog you created

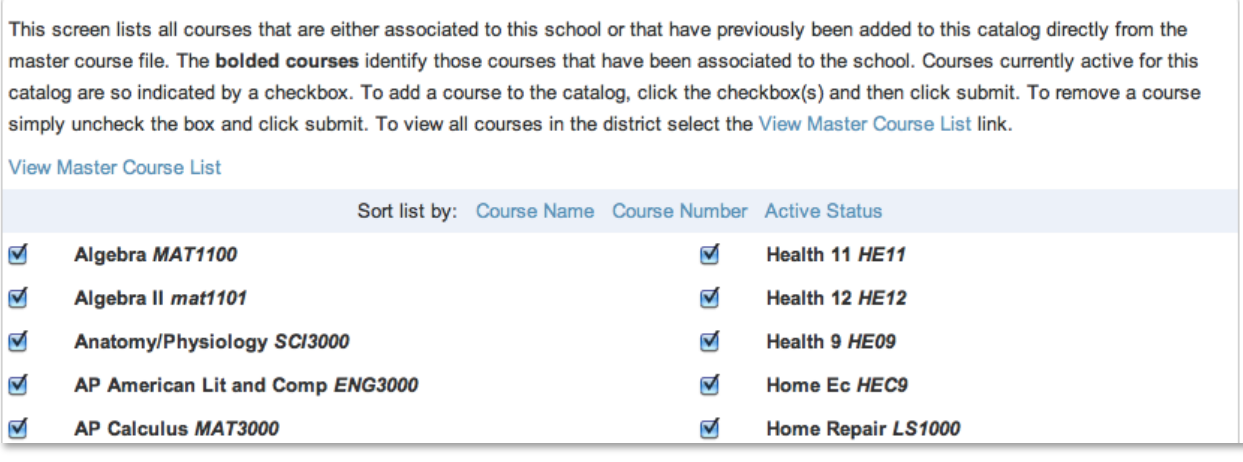

9. By default, the system checks all courses

Clear the check box next to each course you want to remove from the course catalog. New courses added in PowerSchool after you created the catalog will appear unchecked. Select the new courses to make them available for scheduling in the future year. If you don't see a previously offered course on the list, click **View Master Course List** to find the course and make it active. Then, navigate back to the course catalog to make it available for scheduling.

10.Click **Submit**

### **Verifying Schedule Parameters**

Verify that you defined periods and days correctly for your master schedule.

### **Periods**

Complete the following steps to make manual modifications to the default name, abbreviation, and sort order of the periods.

1. Below Scheduling Setup, click **Periods**

The number of period IDs that appear on the Edit Periods pages depends on the number you choose from the Periods field on the Edit Scenario page. You cannot alter the ID. This ID is listed on the Master Schedule report.

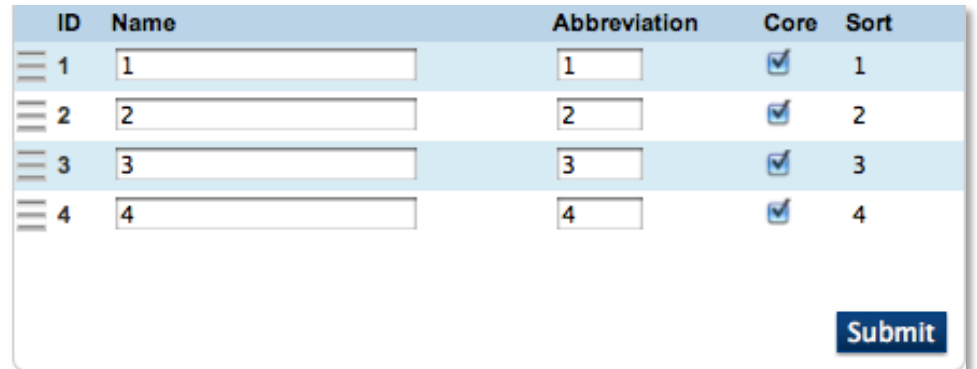

2. In the 4 Name field, enter **Homeroom**

By default, the period IDs match the period names, so when the ID is listed, you know which period the ID refers to. But you do have the option to modify the name in the Name field. For example, many schools have a homeroom period and change a period name to "Homeroom" for easy identification. Changing the last period to Homeroom and using the sort order to list Homeroom first is a best practice.

- 3. In the 4 Abbreviation field, enter **HR**
- 4. Use the drag and drop bars to make Homeroom first on the list

Your periods should look similar to the image below.

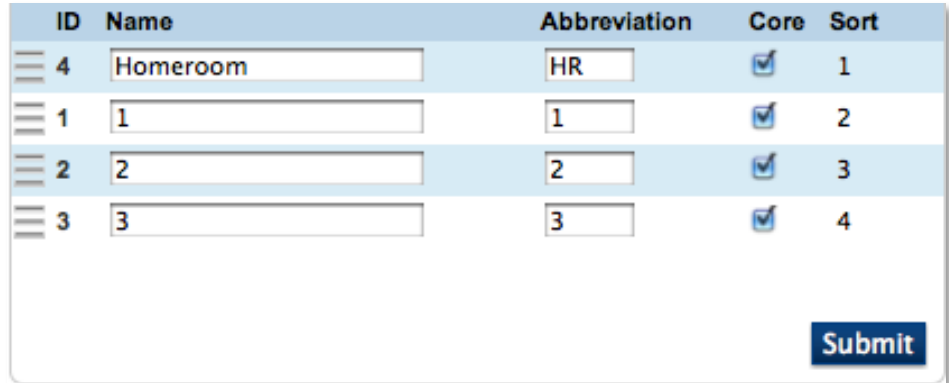

5. Click **Submit**

### **Days**

Complete the following steps to make manual modifications to the default name and abbreviation of the days.

1. Below Scheduling Setup, click **Days**

Use the Auto Scheduler Setup or Edit Scenario page to determine the number of day IDs that appear.

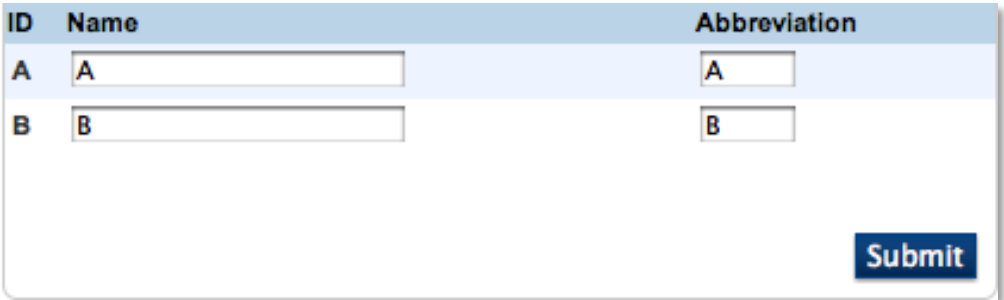

2. Enter the name and abbreviation for each day

Changing the default name and abbreviation is optional.

3. Click **Submit**

### **Section Types**

Use Section Types to differentiate sections of a course. For example, the 9th-grade PE course needs a section for male students and a section for female students. Other possible section types are Honors and Bilingual. Assign the section type to the individual sections and student requests. Then, when PowerScheduler loads students into the master schedule, it filters students with the appropriate section type into the appropriate section.

- 1. Below Scheduling Setup, click **Section Types** > **New**
- 2. Enter a name and code for the section type
- 3. Click **Submit**

### **Teacher Teams**

Use the Teams method to group students together. Additionally, some schools use teams to monitor student progress. Teams fall into two categories: static or dynamic. To create static teams, assign each student and teacher to a team manually. To create dynamic teams, assign teachers to a team. Then, the engine assigns students to the appropriate team for the best balance.

- 1. Below Scheduling Setup, click **Teams** > **New**
- 2. Enter a name for the team
- 3. Click **Submit**

If you decided to mass assign students to teams, you will need the ID.

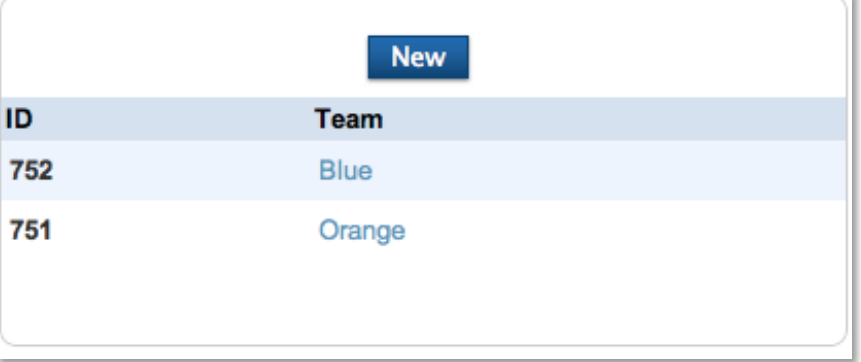

# **Step B: Defining Course and Section Information**

Create any new courses you are offering and associate them with the appropriate school. However, you need to define more course information than just adding a course to the catalog. You also need to define course parameters for scheduling, such as load priority and course maximums. Defining course information is the most complex set of preferences for any item in PowerScheduler. The preferences page is very long and contains many fields, but you probably won't need to complete every field.

To define the parameters, you can do any of the following:

- Enter parameters for each course individually
- Use the "Auto Fill Course Information" function to enter parameters for selected courses at the same time
- Use the "Auto Generate Course Information" function to copy specific preferences for all your courses in the master schedule into your active PowerScheduler catalog

Keep in mind that you must copy a master schedule first.

## **Adding a New Course**

Add courses on the live side of PowerSchool, not in PowerScheduler. Also, avoid adding duplicate courses. Verify that courses aren't already in the Master Course List before adding them.

1. On the Start Page, click **School** > **Courses** > **+ New Course**

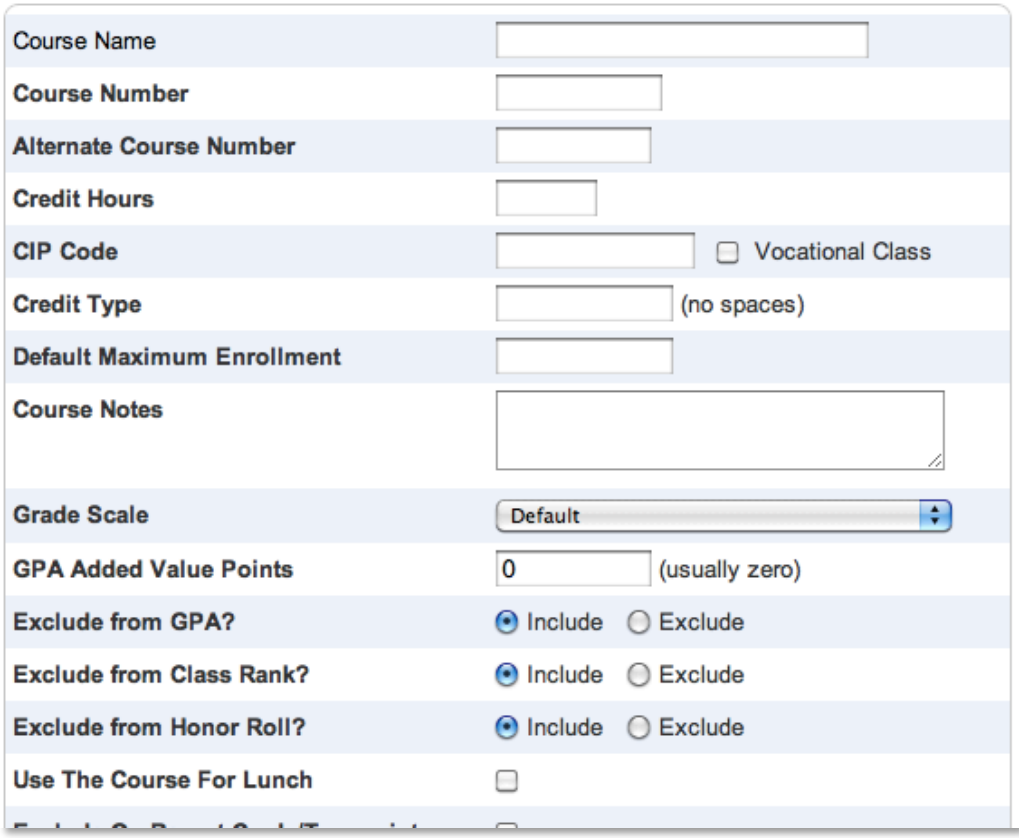

- 2. Enter information in the fields
- 3. Click **Submit**

### **Course Prerequisites**

The prerequisite setup establishes the requirements that a student must meet before requesting a course. You can do more than associate two courses together. You can specify that a student must earn a particular grade in order to request the next course. You can require that the student earn a certain number of credits before he or she can request the next course. You can even require that a teacher submits a recommendation before the student can request the course. You have access to the following prerequisites rules:

- Letter Grade
- Percent Grade
- Average Percent Grade
- Credit Hours
- Concurrent Request
- Recommend
- Any of
- None of

Keep in mind that prerequisites limit the requests students can select on the request pages. Prerequisites do not stop the PowerScheduler engine from loading a course into the student's schedule.

### **Adding Course Prerequisites**

Since students submit most requests before the end of second semester, you could define the rule based on the assumption that the student will complete the course. For example, a set of prerequisite rules may specify that students must take Chemistry I prior to Physics I, and that students must earn an A, B, or C letter grade in Chemistry I before requesting Physics I.

The course requirements are the results of two prerequisite rules between Chemistry I and Physics I. Add prerequisites on the live side of PowerSchool.

- 1. On the Start Page, click **School** > **Courses**
- 2. Find and select **Physics I**
- 3. Click the Prerequisites tab
- 4. In the Prerequisite Note field, enter **Completion of Chemistry I**
- 5. Click the **+** sign in the Prerequisites rules section
- 6. Choose **Letter Grade** from the menu

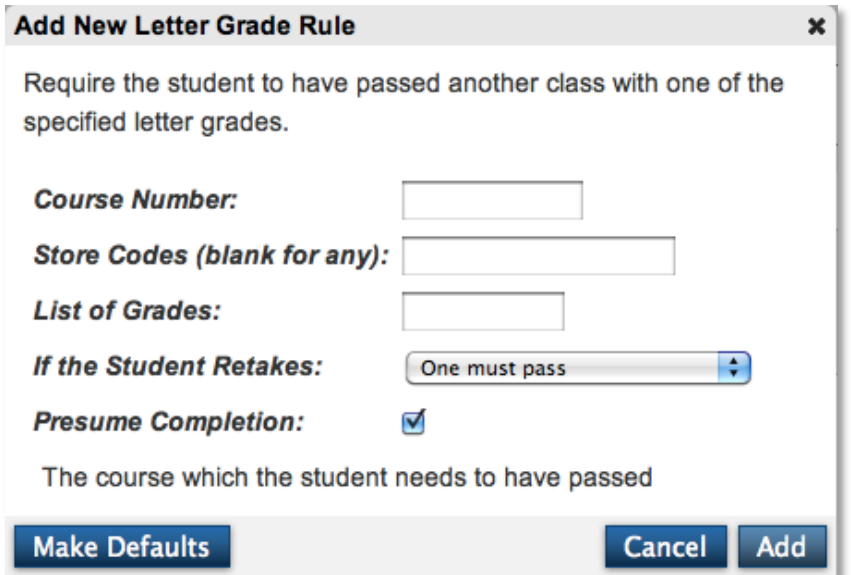

- 7. Enter the beginning of the course number (a list of matching courses will appear)
- 8. Select the course
- 9. In the List of Grades field, enter **A,B,C**
- 10. From the "If the Student Retakes" menu, choose **One must pass**
- 11.Check **Presume Completion**, and click **Add**

Check Presume Completion to ignore the prerequisite rule and allow students to request the class without completing the prerequisite. To add flexibility to the Presume Completion, navigate to **School** > **Final Grade Setup**. At the bottom of the Final Grade Setup page, enter the number of days to extend the Presume

Completion beyond the end of the term. Also, enter a negative number to stop the Presume Completion before the course ends.

- 12.Click the **+** sign again
- 13.Choose **Recommend** from the menu

If the student must pass *or* receive a recommendation, choose the "Any Of" rule. Then, repeat steps 12 and 13 again. The Any Of rule states the student must meet one of the prerequisites, not all.

- 14. Enter the department of the teacher, such as **SCI**
- 15.Click **Add**
- 16. Finally, click **Save**

### **Defining Course Preferences Manually**

Although all schools can define course preferences manually, the number of manual changes can vary. Smaller schools may choose to enter all preferences one at a time. Larger schools may use the Auto Fill and Auto Generate functions to complete the Preferences page, then make individual changes. Notice the static fields on the Preferences page that you cannot change. The static fields are copied from the Master Course List on the active side, and can be changed only on the active side.

The Preferences page is divided into six sections: General Information, Scheduling Preferences, Sections Defined, Labs Defined, Load Options, and Substitute Information. You can fill out the Preferences section any number of ways since each course has different requirements. But, typically you will fill out Scheduling Preferences and Sections Defined for every course.

The Scheduling Preferences section includes the fields for the department associated with the course and the maximum enrollment. The Sections Defined section includes many section characteristics including the number of sections offered and the valid start periods and terms.

- 1. On the Start Page, click **PowerScheduler**
- 2. Below Resources, click **Courses**
- 3. Click a course name

Preferences is the default tab on the Course Information page. You should complete this page first.

The following steps focus on course preferences, but there are four other course tabs. The Constraints tab lists any constraints entered for the course. The Relationships tab is where you enter any relationships between the course and other courses. The Requests tab lists all requests submitted for the course. The Sections tab lists the available sections of the course.

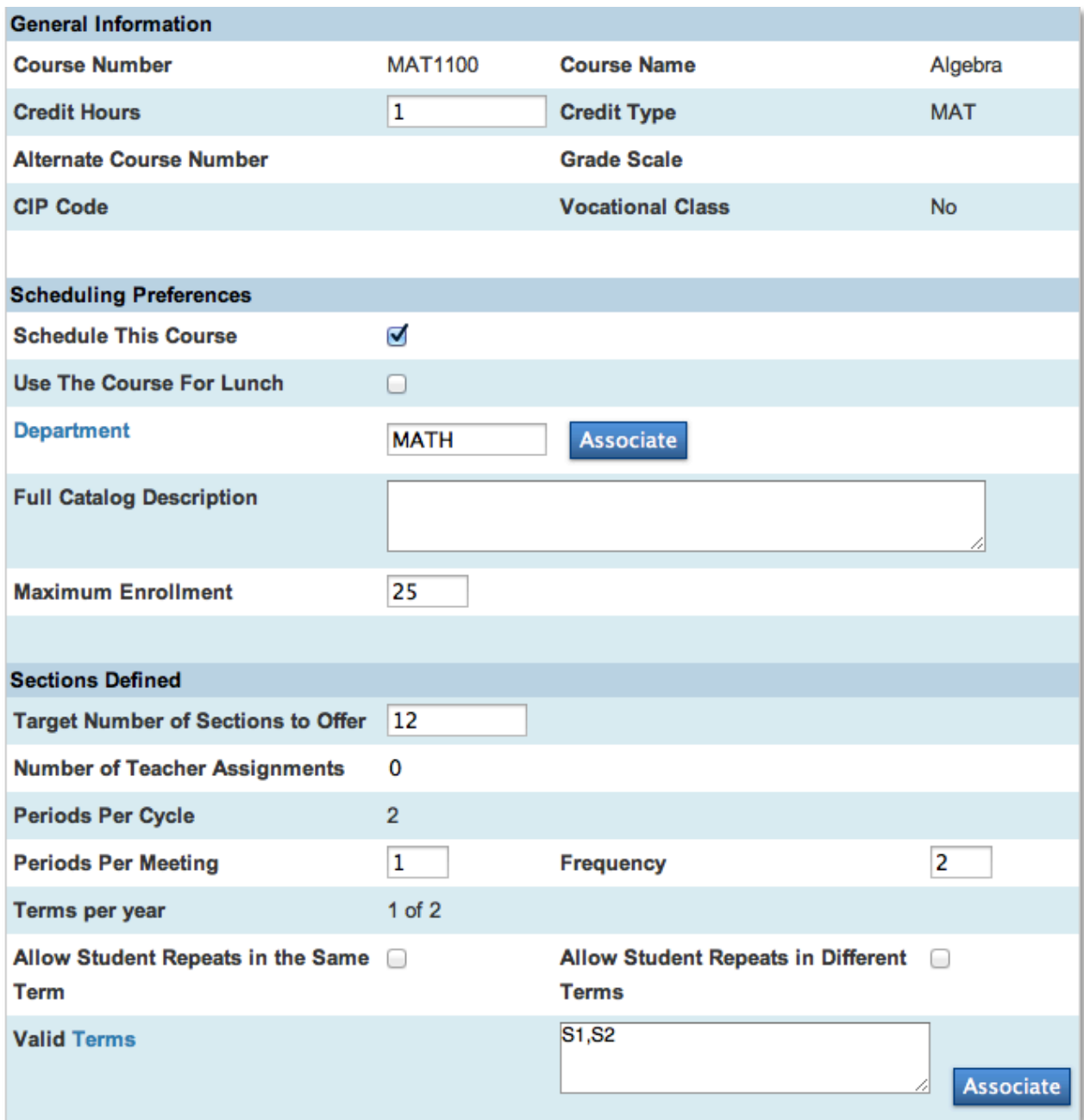

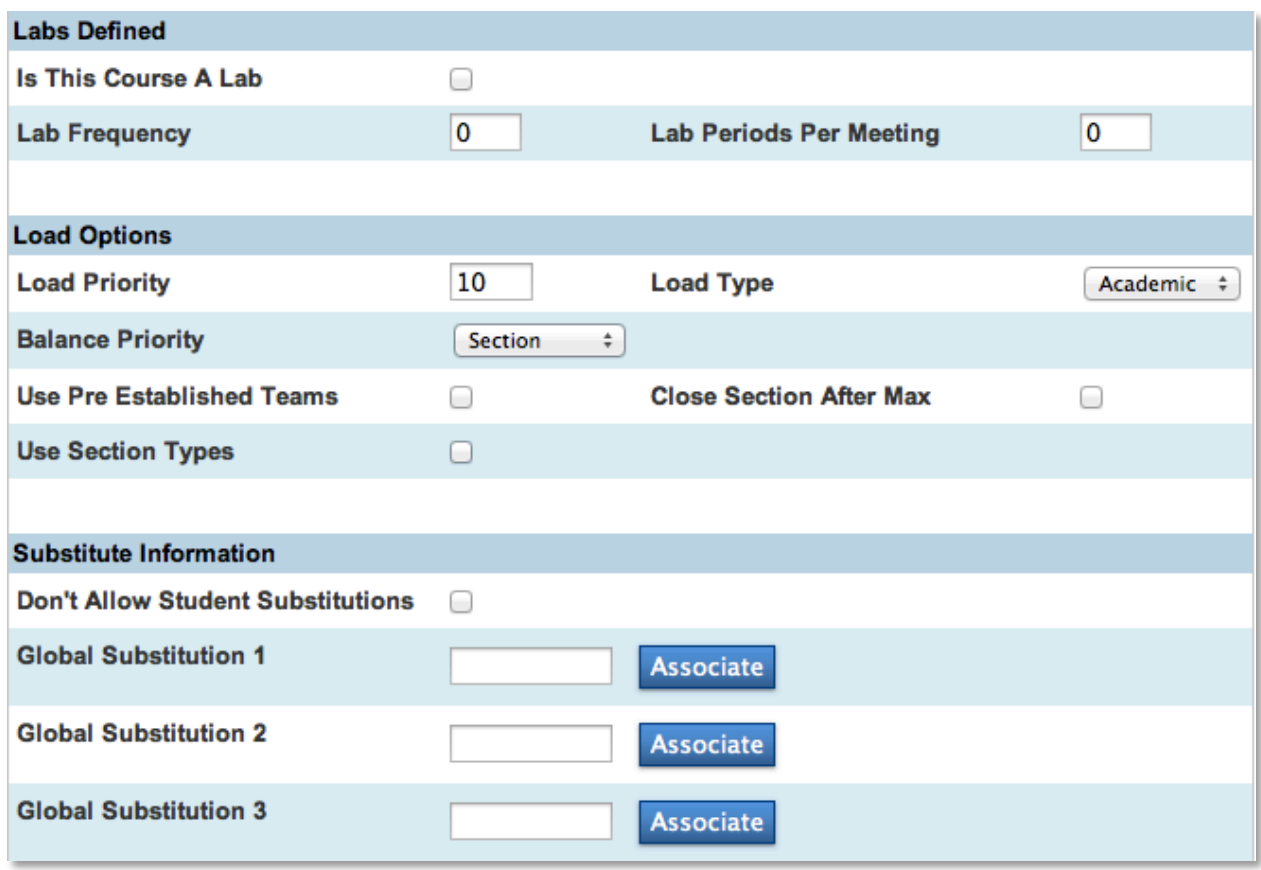

4. Check **Schedule This Course** for every course you offer

PowerScheduler ignores any courses that don't have Schedule This Course checked. The remaining fields in the Scheduling Preferences: Sections Defined, Labs Defined, and Room Requirements sections are optional and apply to the Build process.

5. Enter the number of sections to offer for this course

Calculate the number of sections for each course based upon the student course requests and maximum class enrollment size. Then, use this information to create your teacher assignments (shown in the Visual Scheduler). Rather than entering this information manually, use the "Calculate Target Number of Sections to Offer" function.

6. Enter a load priority for every course

Use Load Priority to load students into higher priority courses first. For example, AP Chemistry is an advanced class with one section. So, AP Chemistry needs a higher priority. You can enter the following load priority values: 1, 3, 7, 15, 31, and 63. The lower the number, the higher the priority. Electives traditionally have a higher number so that the engine schedules the required courses first and electives last.

7. From the Load Type menu, choose **Academic**

You have two additional Load Type options: Elective and Alternate. The system uses

the load type to keep the types of courses balanced across terms. This way, students won't have all their academic courses first semester and elective courses second semester.

- 8. For Balance Priority, choose one of the following options:
	- a. Choose **Section** to keep the number of students balanced across sections
	- b. Choose **Gender** to keep the number of males and females balanced in each section
	- c. Choose **Grade** to keep the grade levels balanced in each section
	- d. Choose **EthnicCode** to keep the ethnicities balanced in each section
	- e. Choose **House** to keep the members of each house balanced in each section

Balance priority is the secondary priority field to keep sections balanced. Section is the default value.

9. Check **Use Pre Established Teams** if the course uses teams

#### 10.Check **Close Section After Max**

If the check box isn't selected, the section's "Close section at max" check box won't be selected either. As a result, a section could be overfilled.

- 11.Check **Use Section Types** if the course uses section types
- 12.Check **Don't Allow Student Substitutions** if the course cannot be substituted with another course

Clear the "Don't Allow Student Substitutions" check box if you want to allow substitutions. If you check "Don't Allow Student Substitutions," you don't need to complete the remaining field.

- 13. If this course has a global substitution, click **Associate** next to the Global Substitutions 1 field
- 14. In the Choices Dialog window, select the substitute course, and click **Submit**
- 15. Use the Global Substitution 2 and 3 fields to define subsequent substitutes
- 16.Click **Submit**

## **Auto-Filling Course Information**

The "Auto Fill Course Information" function enters course information simultaneously for all courses or selected courses. Pearson recommends using the Auto Fill Course function, but be careful. After completing the Auto Fill function, use the Course List report to view the information you auto-filled, as well as information that may be missing. If you want to auto fill all courses, skip steps 2-5 in the following instructions.

- 1. On the Start Page, click **PowerScheduler**
- 2. Below Tools, click **Functions** > **Update Selections**
- 3. From the Current Table menu, choose **ScheduleCourseCatalogs**
- 4. Click **Select all [x] records in this school**
- 5. Do one of the following:
	- a. Click **Select Records by Hand**, select the courses you want to auto-fill with the course information, and click **Submit**
	- b. Use the Search ScheduleCourseCatalogs fields to search for and select courses that meet specific criteria, such as all courses in the English department
- 6. Below Tools, click **Functions** > **Auto Fill Course Information**
- 7. Apply the changes to all courses or those you just selected
- 8. Complete all the fields that need to be auto-filled for the courses you selected

The information you enter will vary depending on the courses.

9. Click **Submit**

## **Auto-Generating Course Information**

To use the "Auto Generate Course Information" function, you must first copy your master schedule from last year. Auto Generate will overwrite any course changes you have already defined for the new scenario.

- 1. Below Tools, click **Functions** > **Auto Generate Course Information**
- 2. Check **Select check box to verify the command** to verify that you want to copy scheduling parameters from the courses in the current year's master schedule to the courses for next year's master schedule
- 3. Click **Submit**

## **Defining Course Relationships**

After you enter course information, you can define relationships between courses. Relationships alert the system that it must consider other courses when determining the best place for a course in the student schedule. Use relationships to ensure student schedules are loaded correctly. If you define a relationship for a course with another course, you do not need to define the relationship for both courses.

You can create several types of course relationships in PowerScheduler. Relationships either apply to the build or load. Use any of the following Load course relationships:

- Has a Load Coreq of courses scheduled during the same term
- Has a Load Postreq of courses scheduled after the related course
- Has a Load Prereq of course scheduled before the related course
- Must Not Load Coreq With courses not scheduled during the same term
- Must Load Distinct (no term overlap) With courses not loaded into overlapping terms
- Must Load the Term After courses loaded after, in sequential terms
- Must Load the Term Before courses loaded before, in sequential terms

The Coreq, Postreq, and Prereq relationships only relate to the current scheduling year. PowerScheduler does not check historical data for previous courses. The following steps outline how to create a relationship, but do not cover each relationship individually.

- 1. On the Start Page, click **PowerScheduler**
- 2. Below Resources, click **Courses**
- 3. From the menu at the top of the course list, choose **Relationships**
- 4. Click the name of the course for which you want to define a relationship, and click **New**

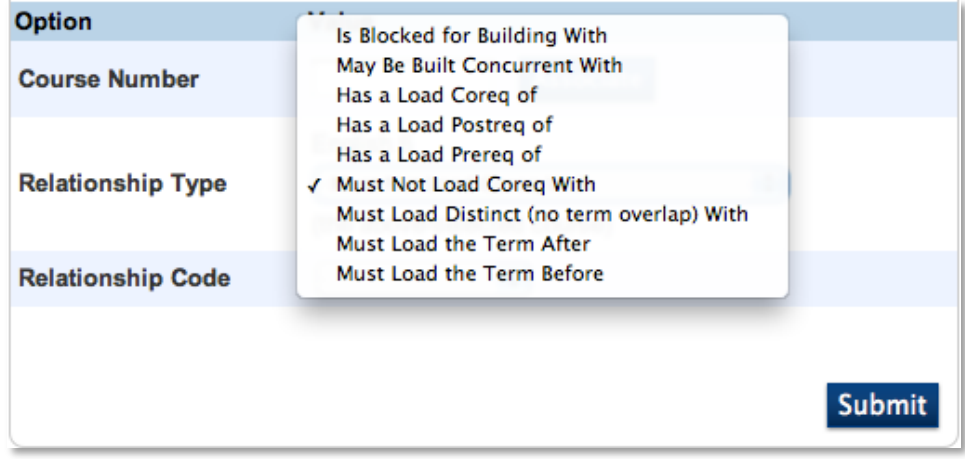

- 5. Click **Associate** to select the course you are relating to the course
- 6. Choose a relationship type

The available types can be seen in the image above. Keep in mind, the Prereq relationship type is separate from the prerequisites rules and notes entered earlier.

7. Click **Submit**

# **Step C: Defining Rooms**

Your school's layout and classrooms are an essential part of the scheduling process. Create or update your rooms, and associate the appropriate facilities and departments with each room. Associating rooms with teachers is optional, and will not apply to all schools.

When defining rooms, you can do any combination of the following:

- Define and update your rooms one at a time
- Auto-generate rooms from your existing master schedule
- Auto-create rooms with a predefined set of criteria
- Use the Update Selections function to update one field of information for a group of rooms at one time

## **Defining Rooms Manually**

Depending on the size of the school, create or edit your rooms one at a time.

- 1. On the Start Page, click **PowerScheduler**
- 2. Below Resources, click **Rooms**
- 3. Click **New** to create a new room, or click the room number to edit an existing room

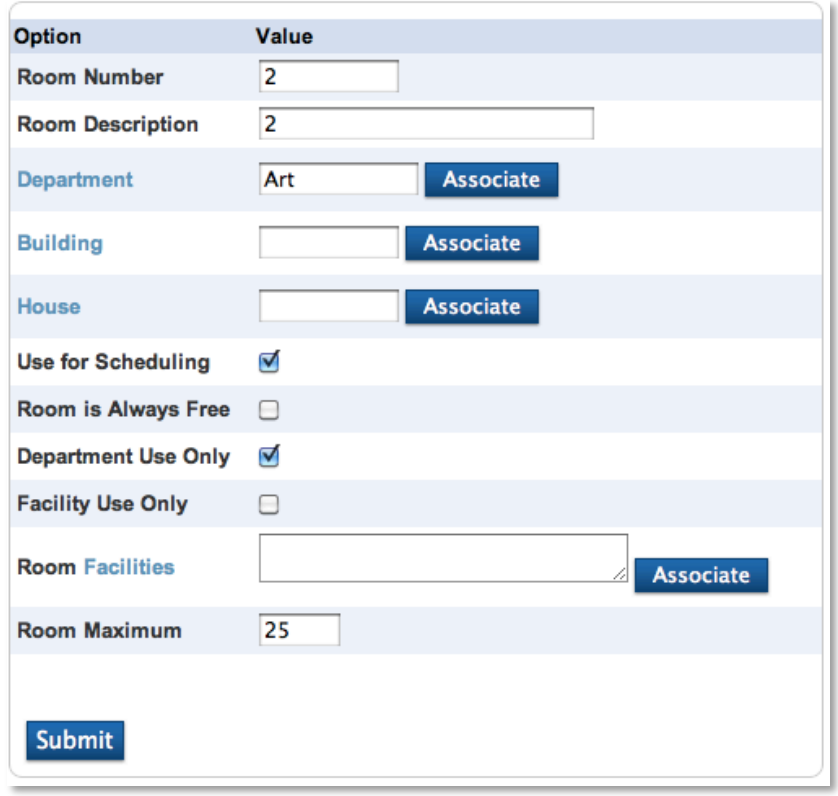

4. Enter a Room Number, Room Description, and Room Maximum

The Room Maximum field is essential. Make sure that the course maximum does not exceed the room maximum.

- 5. For Department, click **Associate** and select a department
- 6. Check **Use for Scheduling**
- 7. Click **Submit**

### **Auto-Creating Rooms**

You can create rooms all at once with the Auto Create Rooms function. Once the system creates the list, you can go back to each room and modify names and other information.

1. Below Tools, click **Functions** > **Auto Create Rooms**

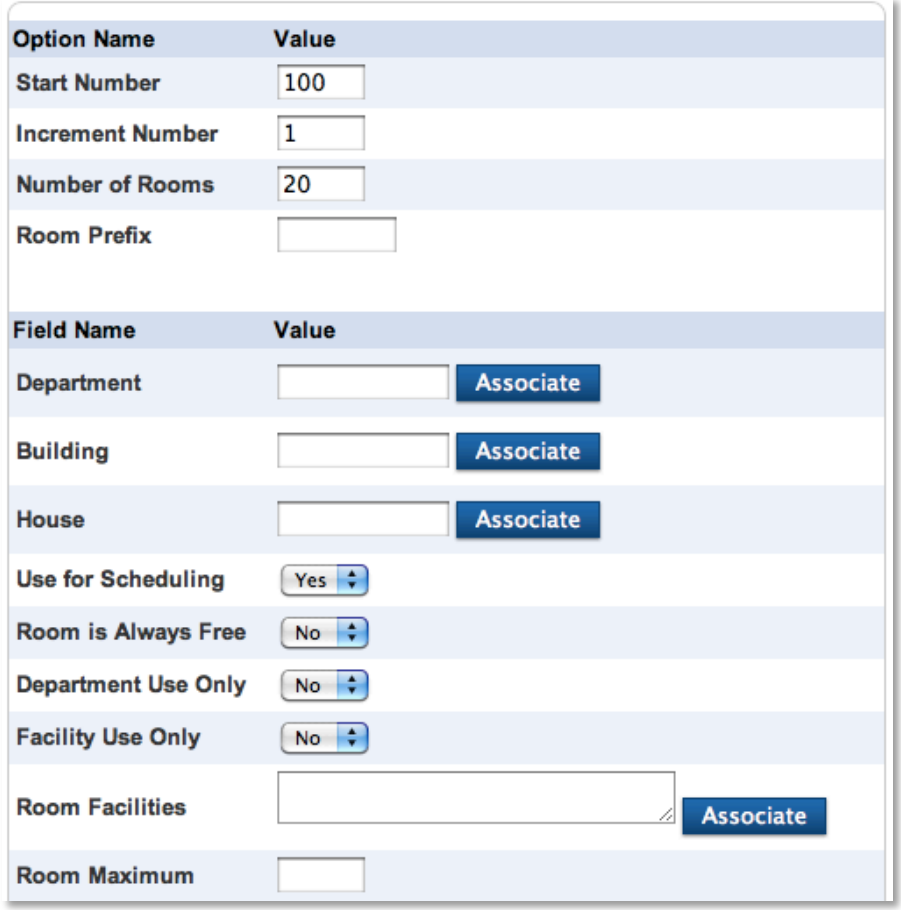

- 2. Enter a start number, increment number, and number of rooms
- 3. From the "Use for Scheduling" menu, choose **Yes**
- 4. The remaining fields are optional and may or may not apply, depending on the group of rooms you are creating

For example, you are creating rooms for a new wing of the school, but the room

maximums vary. Leave the Room Maximum field blank or enter the most common maximum, and change the exceptions after auto-creating.

5. Click **Submit** so the system will create the rooms with the scheduling information you defined

## **Auto-Generating Rooms**

To use the Auto Generate Rooms function, you must have defined rooms in a previous year and copied the master schedule from that year. Only first-time PowerScheduler users need to perform the Auto Generate Rooms function. Auto Generate overwrites any manual changes or rooms you created for the new schedule year.

1. Below Tools, click **Functions** > **Auto Generate Rooms**

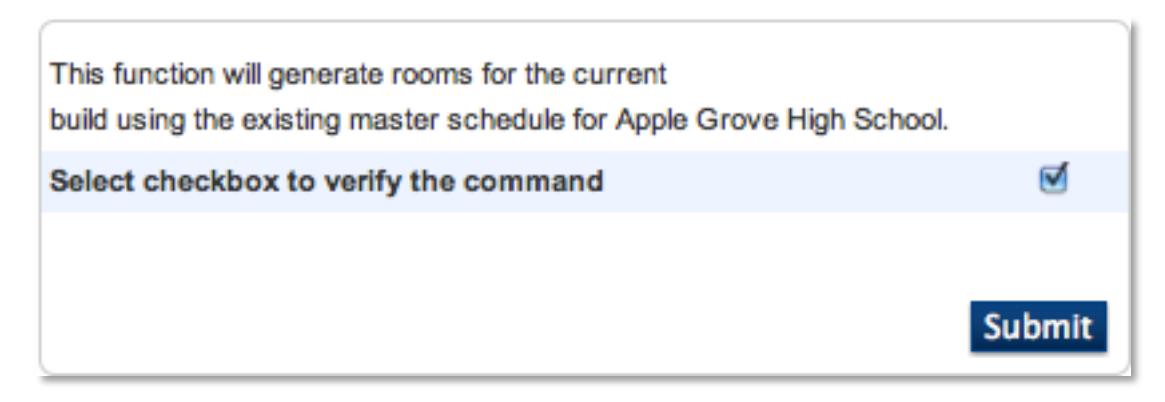

- 2. Check **Select check box to verify the command** to copy all rooms from the current year's master schedule to the new master schedule
- 3. Click **Submit**

## **Modifying Room Data using Update Selections**

1. Below Tools, click **Functions** > **Update Selections**

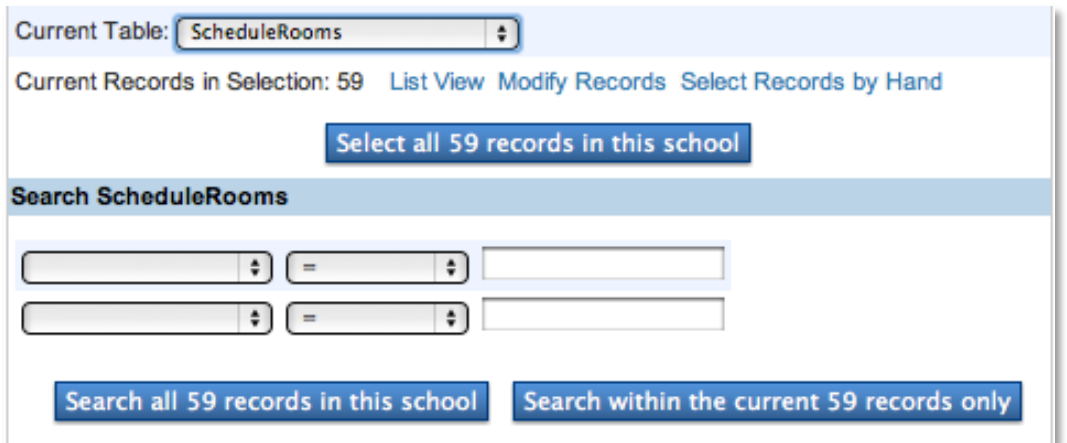

- 2. From the Current Table menu, choose **ScheduleRooms**
- 3. Do one of the following:
	- a. Click **Select all [#] records in this school** to select all rooms
	- b. Use the Search ScheduleRooms fields to search for and select rooms that meet specific criteria, such as all rooms in the English department

#### 4. Click **Modify Records**

**Current Table: ScheduleRooms** 

Current number of records in selection: 59

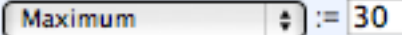

Note: This function will permanently modify your database. Use only if you know exactly what you are doing, and then only with extreme caution. Changes are permanent. You may use ^ to reference the existing value of the field.

**Modify Selected Records** 

5. Choose the room field you want to edit from the menu

For example, all the rooms in the English departments need the same room maximum. Choose **Maximum**.

- 6. Enter a value for the selected rooms, such as **30**
- 7. Click **Modify Selected Records**

# **Step D: Preparing Student and Teacher Information**

## **Student Information**

In PowerScheduler, "student information" doesn't refer to addresses and phone numbers. Instead, student information refers to scheduling preferences, such as next year grade. You must define student information for successful scheduling. For example, the "Next Year Grade" field not only tells PowerSchool what grade level the student will have next year, but also which request form to associate to the student.

Before you can start scheduling your students, you need to get your students into PowerScheduler. Begin the process on the PowerSchool side with the Scheduling Setup student page.

- 1. On Start Page, search for and select a student
- 2. Click **Scheduling Setup**

As you enter new students into PowerSchool, complete the Scheduling Setup page as part of the data entry process. Then, each year the Scheduling Setup page will update with the end of year process. You need to complete several fields, but only one field places a student in PowerScheduler: the Next School Indicator.

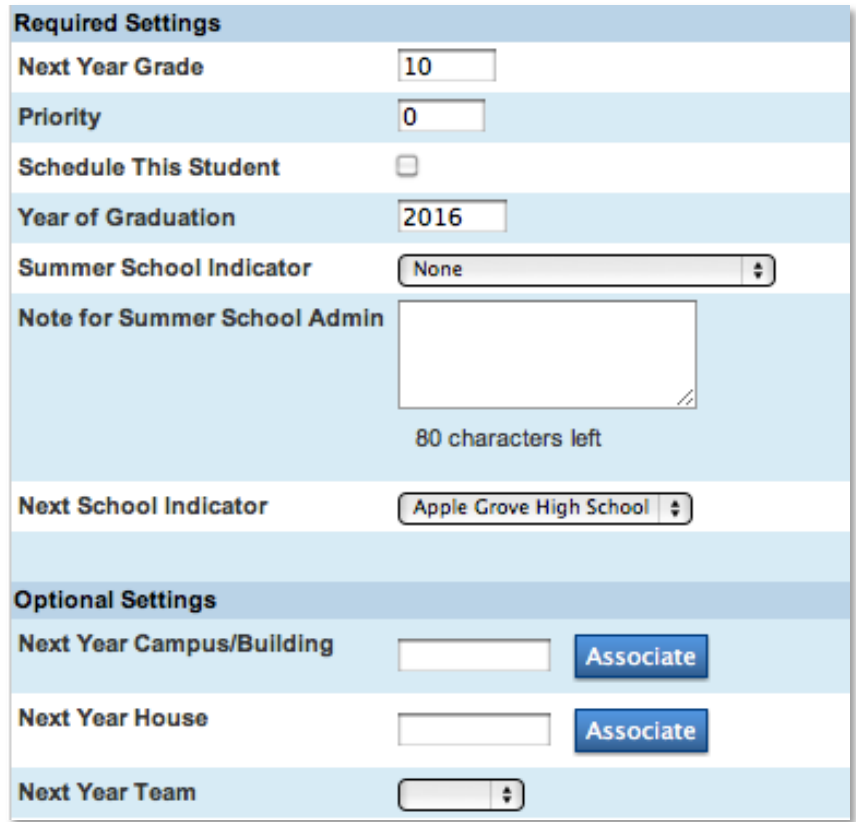

#### 3. From the Next School Indicator menu, choose **Apple Grove High School**

If you don't have options in the Next School Indicator menu, navigate to the Start Page. Click **School** > **Next School** > **New** to add the next school options.

#### 4. Click **Submit**

You don't have to set this field manually for every student. Use the Next School Indicator group function to set this field for an entire grade level. Pearson recommends using the group function on a regular basis to catch any new student records that might be missing this information. Remember when running the group function for the highest grade level in your school, those students will be graduating or moving to a different school. The remaining fields on the Scheduling Setup page will be covered in the next section.

You must enter scheduling preferences before your students start submitting requests. If you don't enter the preferences, students will have access to the wrong request forms or no form at all. You can enter or update student scheduling preferences using any of the following methods:

- Manually update or enter scheduling preferences for each student, one at a time
- Auto-fill scheduling preferences for students by year of graduation
- Use the Update Selections function to update specific fields of information for several students at one time

### **Updating Student Scheduling Preferences Manually**

Depending on the size of the school body, update scheduling preferences one at a time. However, manually updating takes the most time.

- 1. On the Start Page, click **PowerScheduler**
- 2. Below Resources, click **Students**
- 3. Search for and select a student or group of students

The students you select appear in the students menu.

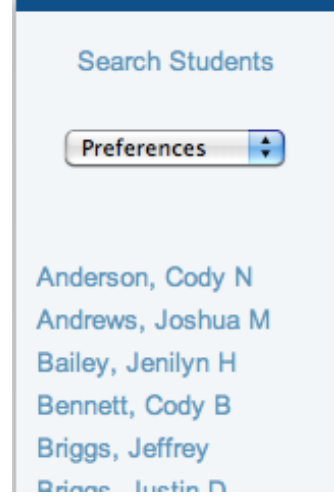

4. Choose **Preferences** from the menu at the top of the student list, and click a student's name

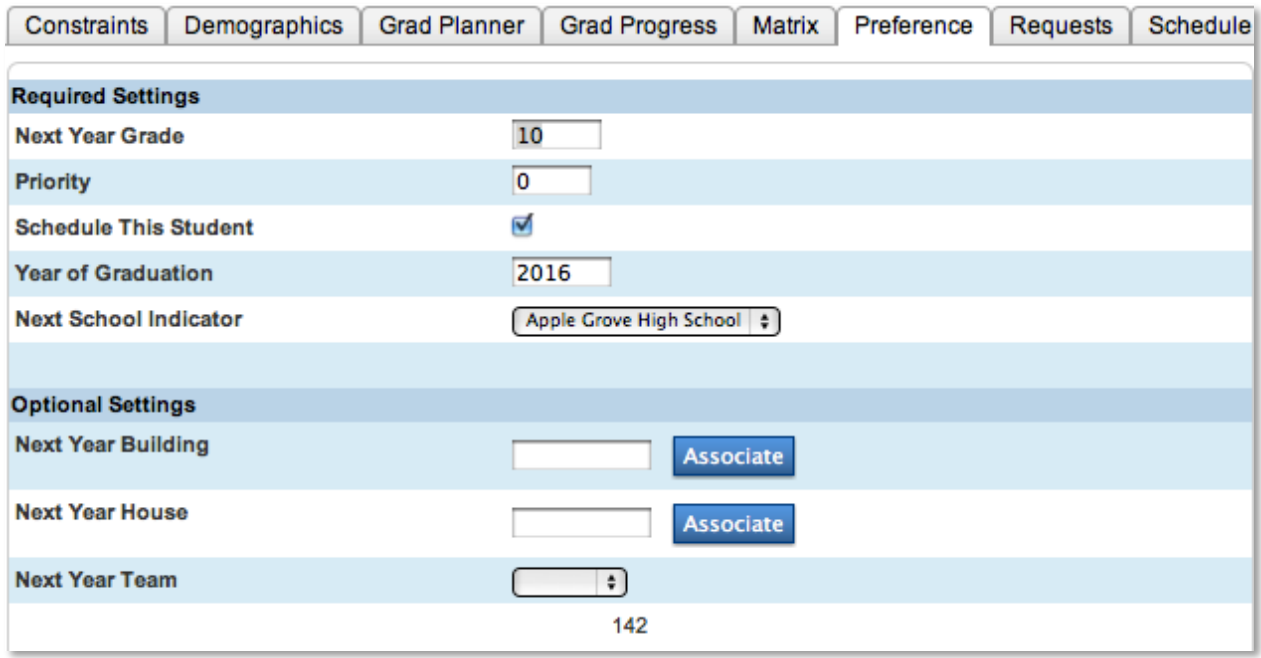

5. Enter the next year grade or verify that grade already entered is correct

The Next Year Grade field indicates the request screen each student will use to submit his or her course requests for the next school year and which grade level the student will promote to.

6. Enter a number in the Priority field or verify that the priority already entered is correct

Use the Priority field to tell PowerScheduler which students to schedule first. For example, upcoming 12th graders need a higher priority than upcoming 9th graders. The lower the number, the higher the priority. Pearson recommends using the priorities 10, 20, 30, and 40. If you have one 12th grader that needs a higher priority than the rest of the grade, enter the priority 9. Use the priority gaps for scheduling flexibility.

7. Verify that **Schedule This Student** is checked for every student you want to schedule

The Schedule This Student check box includes the student in the Load Process.

- 8. Enter the student's graduation year in the Year of Graduation field
- 9. Verify the Next School Indicator field is correct
- 10.Complete the Optional Settings if your school uses Buildings, Houses, and Teams
- 11.Click **Submit**
- 12.Repeat steps 5-11 to enter scheduling preferences for each of the students you select

### **Auto-Filling Student Scheduling Preferences**

Use the "Auto Fill Student Information" function to fill student information simultaneously for a group of students. Pearson recommends using the Auto Fill function before you set your retentions.

1. Below Tools, click **Functions** > **Auto Fill Student Information**

The "Auto Fill Student Information" page is always blank and does not store the information you auto filled last.

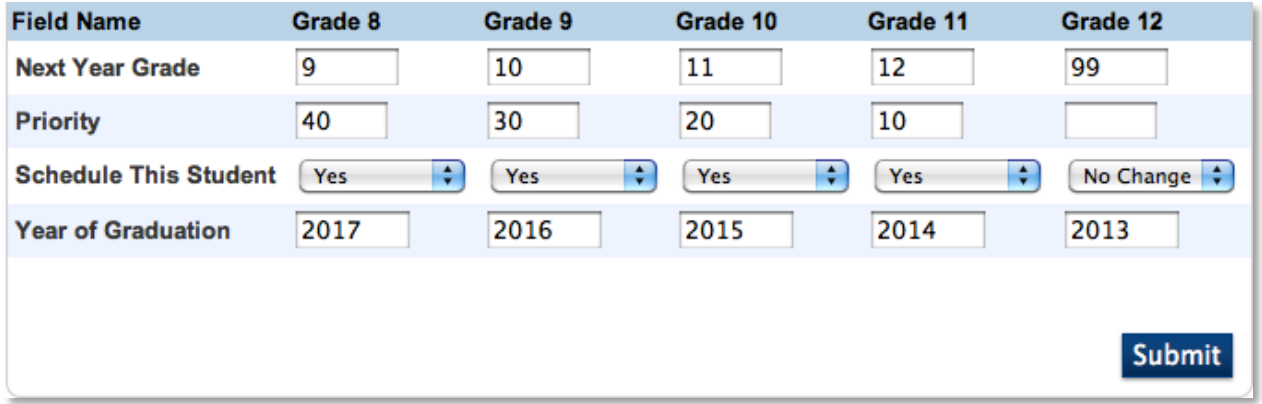

2. Enter values similar to those in the image above

When completing the page, remember that graduating 12th graders don't need to be scheduled.

3. Click **Submit**

### **Updating Student Scheduling Preferences using Update Selections**

1. Below Tools, click **Functions** > **Update Selections**

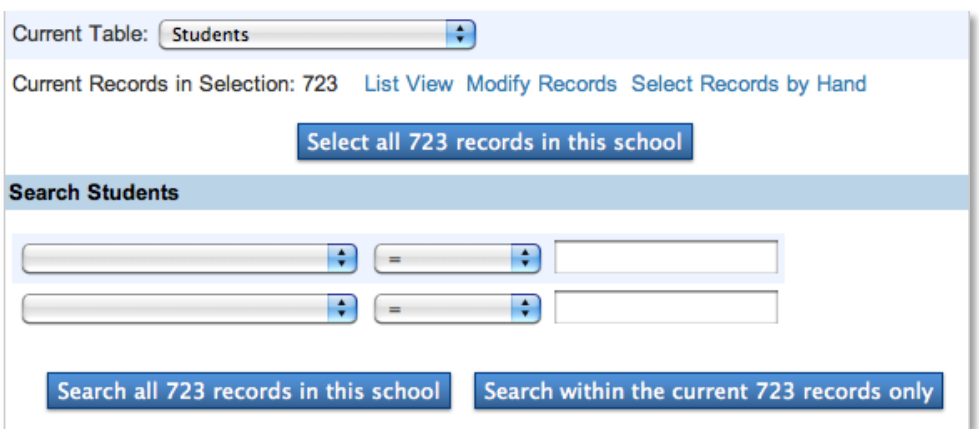

2. From the Current Table menu, choose **Students**

- 3. Do one of the following:
	- a. Click **Select all [#] records in this school** to select all students
	- b. Click **Select Records by Hand** to select a specific group of students
	- c. Use the Search Students fields to search for and select students that meet specific criteria, such as all students graduating in 2014

#### 4. Click **Modify Records**

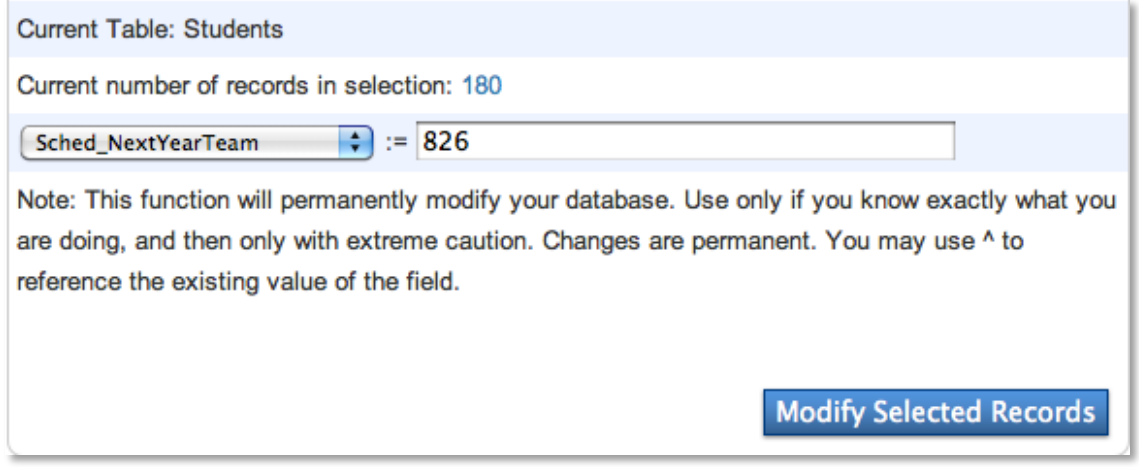

5. Choose the student field you want to edit from the menu

For example, to identify the team the selected students will be scheduled with next year, choose **Sched\_NextYearTeam**.

6. Enter a value in the blank field, such as the team ID

You can find this ID number by clicking **Teams** below Scheduling Setup.

7. Click **Modify Selected Records**

## **Teacher Information**

Define teacher scheduling information for every teacher who instructs at least one course at your school. You can also assign teachers to the courses they will teach. Remember, in order to schedule a teacher, you must make the teacher active in the system. You can either enter teacher information and assignments manually, or auto-fill information and auto-generate assignments.

Before you start entering teacher assignments, you need to get your teachers into PowerScheduler. Begin on the PowerSchool side.

- 1. On Start Page, click **Staff Search**
- 2. Search for and select the staff member
- 3. Click **Schedule Setup**

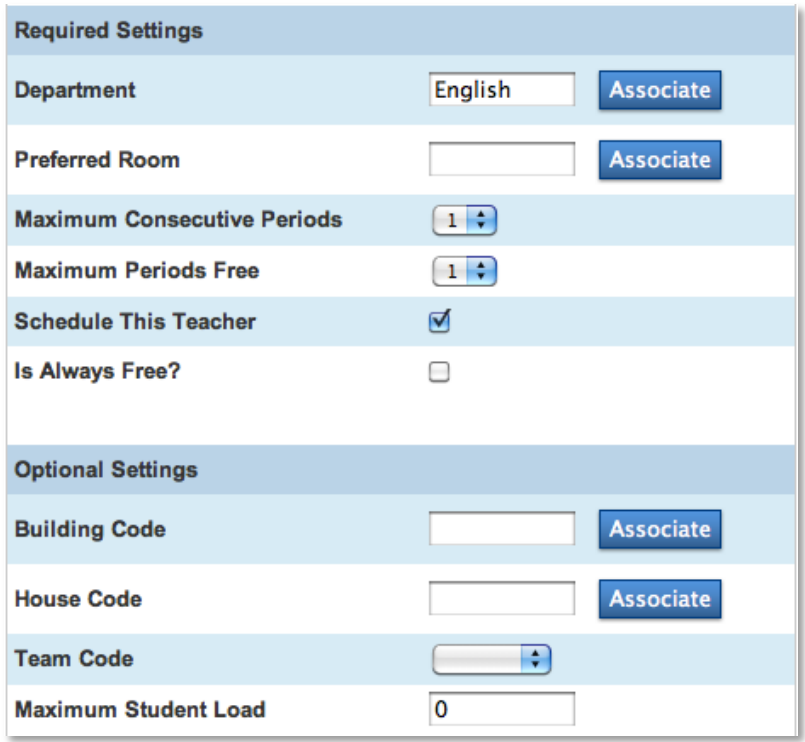

#### 4. Check **Schedule This Teacher**

If a teacher won't be returning next year, clear the Schedule This Teacher check box.

5. Click **Submit**

You don't have to complete this field manually for every teacher. Use the "Set Staff Field Value" group function to set this field for all teachers. The next section covers the remaining fields on the Schedule Setup page.

### **Entering Teacher Information Manually**

The majority of information for teacher scheduling preferences is unique to each teacher. Entering scheduling preferences one at a time is practical.

- 1. On the Start Page, click **PowerScheduler**
- 2. Below Resources, click **Teachers**
- 3. Choose **Preferences** from the menu at the top of the teacher list, and click a teacher's name

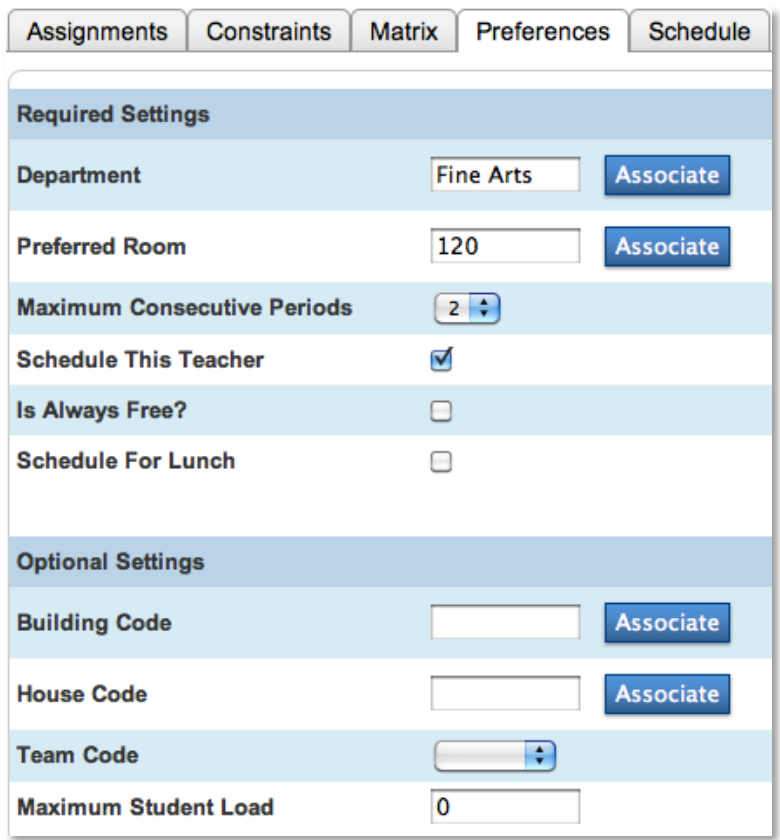

- 4. For Department, click **Associate** to associate the teacher with a specific department
- 5. For Room, click **Associate** to associate the teacher with a specific room, but remember that this is a preference only
- 6. Choose a value from the Maximum Consecutive Periods menu as mandated by the administration

The Maximum Consecutive Periods menu defaults to 1. Pearson recommends not using the default value.

7. Verify the Schedule This Teacher check box is selected

If a teacher won't be returning next year, clear the Schedule This Teacher check box.

- 8. Complete the remaining fields (the information you enter will vary depending on the teacher)
- 9. Click **Submit**

### **Auto-Filling Teacher Information**

Use the "Auto Fill Teacher Information" function to fill in teacher information simultaneously for all teachers or selected teachers. If you want to auto fill all teachers, skip steps 2-4 in the following instructions.

- 1. On the Start Page, click **PowerScheduler**
- 2. Below Tools, click **Functions** > **Update Selections**
- 3. From the Current Table menu, choose **Teachers**
- 4. Do one of the following:
	- a. Click **Select Records by Hand**, select the teachers you want to auto fill with teacher information, and click **Submit**
	- b. Use the Search Teachers fields to search for and select teachers who meet specific criteria, such as all teachers in the English department
- 5. Below Tools, click **Functions** > **Auto Fill Teacher Information**

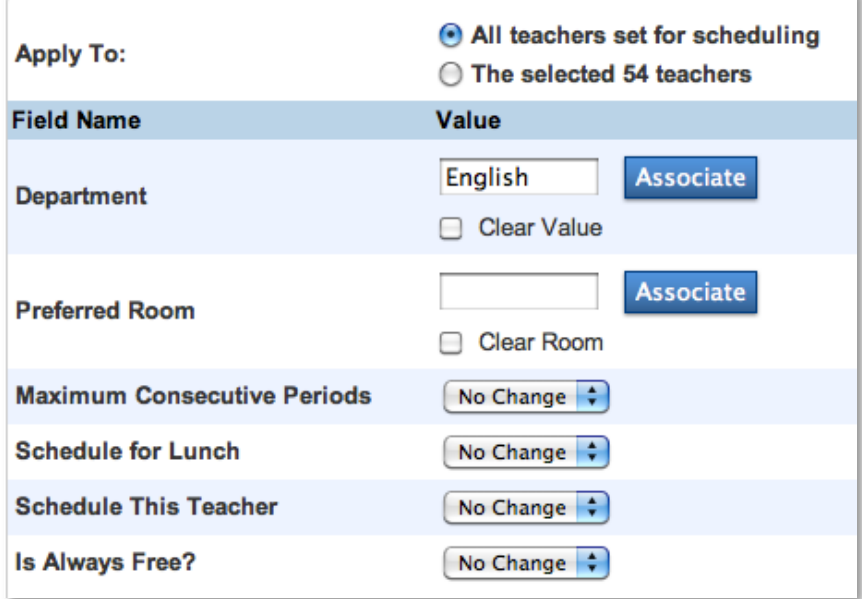

- 6. Apply the changes to all teachers or those you just selected
- 7. Complete the fields you want to auto fill for the selected teachers

For example, click **Associate** next to the Department field to assign the eight teachers to the English department.

8. Click **Submit**

# **Step E: Entering Student Course Requests**

Completing all the previous steps before entering student course requests for next year is very important. This does not mean completing the optional steps, but performing the Auto Scheduler setup, completing the course catalog, defining course and section information, and entering student and teacher information.

## **Defining Grade-Level Requirements**

Rather than jumping right in, spend some time researching and gathering course information. Outline the grade-level course requirements to save time and errors throughout the process. First, collect the following information for each grade level:

- Required courses
- Number of credits students must earn
- Possible semester elective courses
- Possible yearlong elective courses
- Possible no-credit courses
- Number of terms for each request
- Before- or after-school courses
- Possible lunch periods

Take the time to gather requirement information first so you can perform all of the following steps quickly. Use requirement information to create course groups and course request pages for each grade level.

## **Course Recommendations**

Teacher recommendations are another element of the request process. Certain courses will require a teacher's recommendation prior to submitting course requests. Teachers submit their recommendations in PowerTeacher. (You can edit and delete recommendations that teachers have submitted.) Administrative staff submits recommendations in Request Management on the student pages.

- 1. On the Start Page, search for and select a student
- 2. Click **Request Management** > **Manage Recommendations**
- 3. If the teacher submitted a recommendation for the student, that recommendation will be listed on the Manage Recommendations student page
- 4. Click the Pencil icon to make changes or to delete the recommendation
- 5. To enter a new recommendation, click **Create New Recommendation**
- 6. In the Course Number field, enter the beginning of the course number, such as **MAT**
- 7. Choose the correct math class
- 8. From the Scheduling Year menu, choose your future scheduling year, such as **13-14**
- 9. In the Comments field, enter a comment describing the recommendation, such as **Teacher recommends placement in this class**

### **Creating Course Groups**

Use Course Groups to organize courses into groups that satisfy specific requirements like Math or English. Create course groups to apply to your student request screens. For example, every student must select an English class from the English course group. You can create as many course groups as needed.

- 1. On the Start Page, click **PowerScheduler**
- 2. Below Requesting, click **Course Groups**
- 3. Choose the order in which you want courses to be listed on the student course request pages from the menu

Note: You can sort courses by name or number.

4. Click **New** at the top of the group list

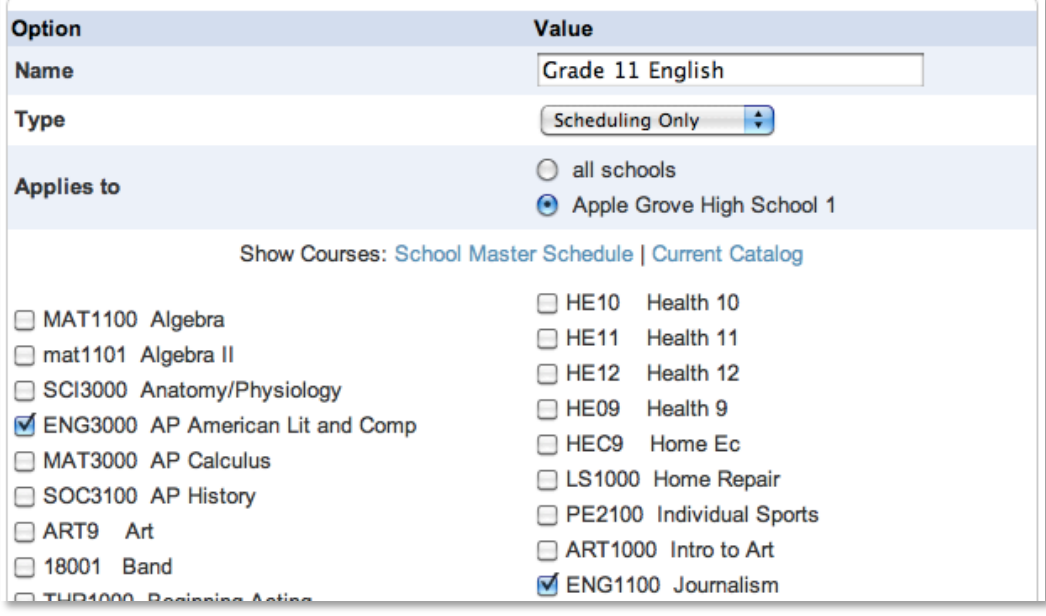

#### 5. Click **Current Catalog**

**U**se the Current Catalog—the catalog from PowerScheduler, not the School Master Schedule—when creating your course groups. Use the Current Catalog to ensure that a course group doesn't contain classes that aren't offered anymore.

- 6. Enter a name for the course group
- 7. From the Type menu, choose **Scheduling Only**
- 8. Select where to apply the course group: all schools or the current school
- 9. Check the name of each course that belongs to the course group
- 10.Click **Submit**

## **Creating Student Course Request Pages**

You must create new request pages every year. Creating the pages requires several steps. Click the name of the course request page for a grade level. Then, add requirements to each page by creating single course, multi-course, and/or core requirements. Finally, preview the page to make sure it works correctly. Remember, course requests are linked to the student's next year grade level.

- 1. Below Requesting, click **Screen Setup**
- 2. In the Requests menu, click the appropriate grade level

For example, to create a course request page for next year's 9th graders, click **Grade 9**.

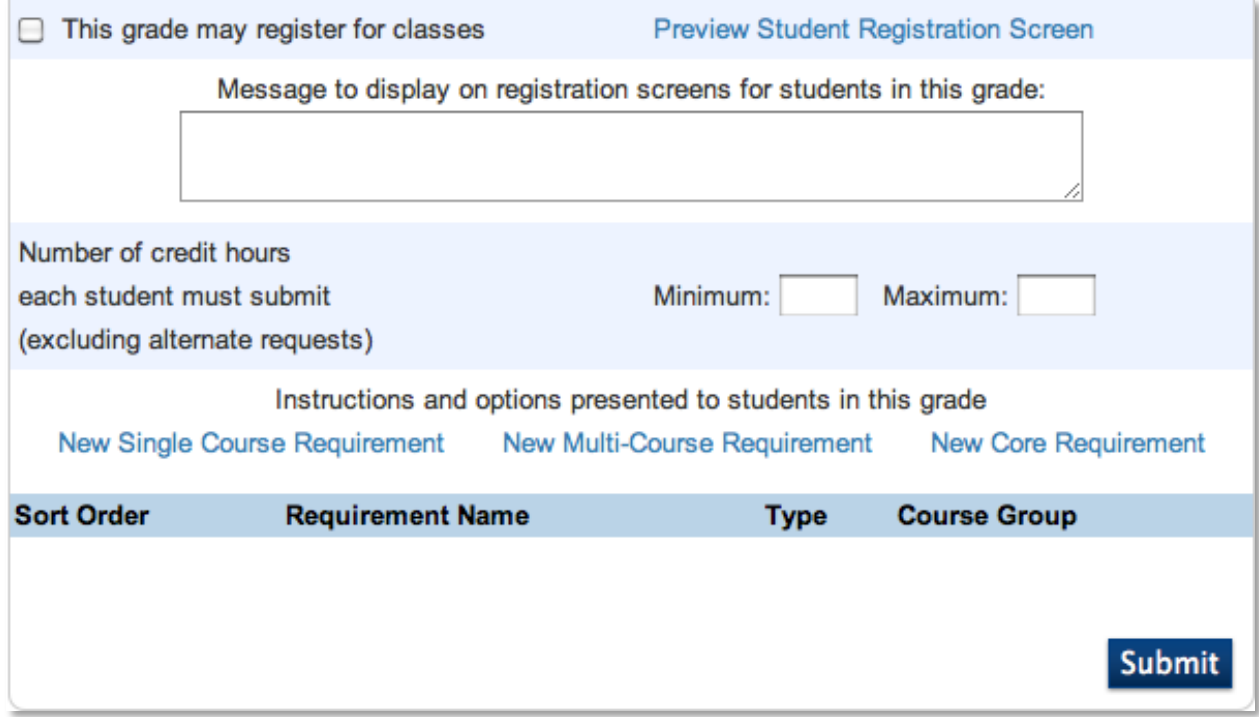

3. Enter the minimum and maximum number of credit hours each student must request to complete the page

Entering values for minimum and maximum credit hours prevents students from over scheduling or under scheduling, but using these fields is optional.

- 4. Enter the message you want to display on the request screen in the text box
- 5. Click **Submit**

### **Creating Requirements**

Requirements make up the body of the request page, informing students which courses they must take and offering them selections from course groups. The three types of requirements are.

- Single course requirement
- Multi-course requirement
- Core requirement

#### **Single Course Requirements**

Use a single course requirement when students need to make one selection from a course group. For example, 11th graders must choose one English class from a list of possible English classes.

- 1. Below Requesting, click **Screen Setup**
- 2. Select the appropriate grade level
- 3. Click **New Single Course Requirement**

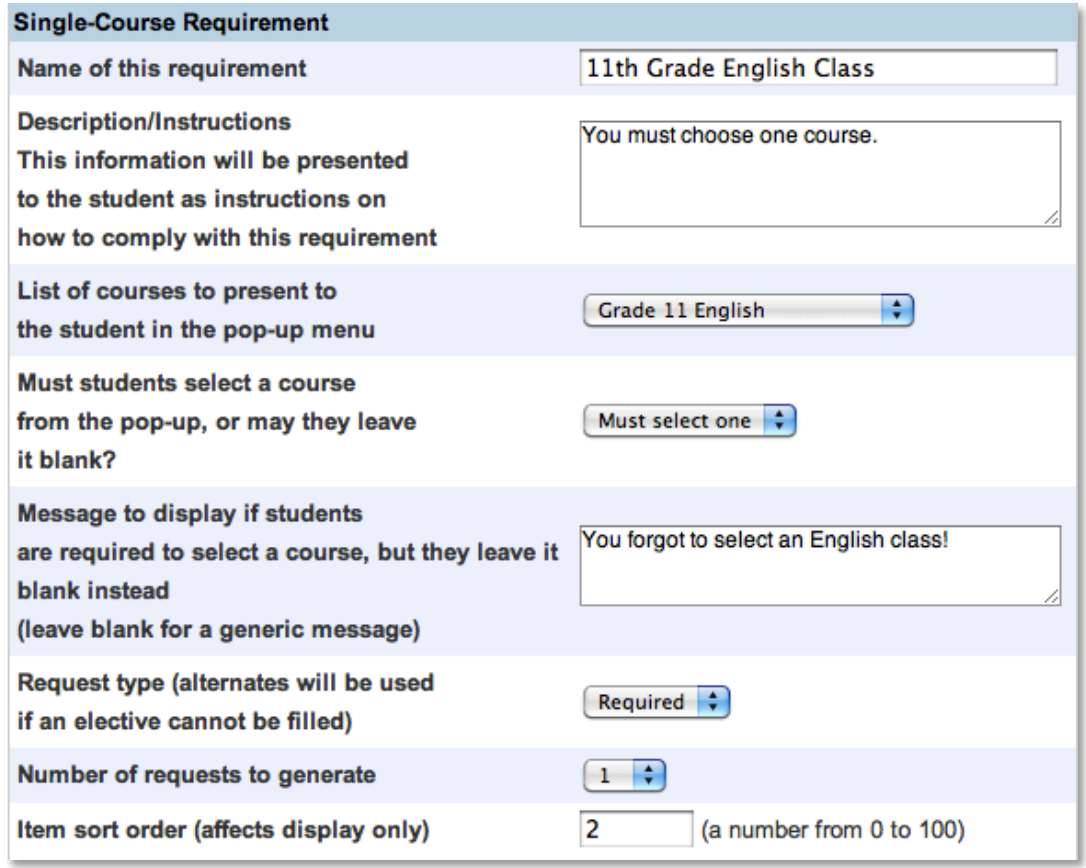

- 4. Enter a requirement name, description, message to display if the requirement isn't completed correctly, and sort order
- 5. Choose a valid course group for the requirement

6. Choose if the student must select a course or if the student can leave the requirement blank

Complete the page entirely to ensure a successful request form. For example, if each student must select a course from the group, choose **Must select one**.

7. Choose Elective, Alternate, or Required from the "Request type" menu

Use the Request type field to define a general priority for the request. The system schedules required requests first, elective requests second, and alternate requests third. If an elective course cannot be schedule, an alternate takes the elective's place.

8. Enter a sort order number for the placement of the requirement on the request screen

Again, complete the page entirely to ensure a successful request form. For example, enter the sort order number **0** to place the requirement first.

9. Click **Submit**

#### **Multi-Course Requirements**

Use a multi-course requirement when students need to make a number of selections from a course group. You define the number they must select.

- 1. Below Requesting, click **Screen Setup**
- 2. From the Requests menu, click the appropriate grade level
- 3. Click **New Multi-Course Requirement**

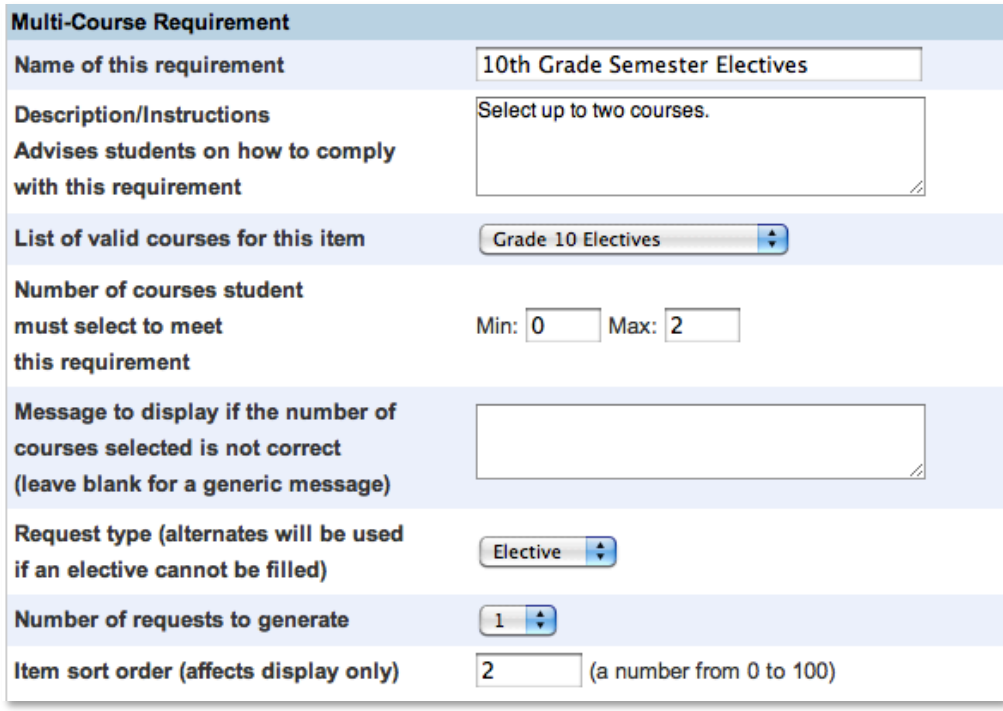

- 4. Enter a requirement name, description, message to display if the requirement isn't completed correctly, and sort order
- 5. Choose a valid course group for the requirement
- 6. Enter the minimum and maximum number of courses the student must select

Complete the page entirely to ensure a successful request form. For example, if the student doesn't have to select a course, enter **0** in the Min field.

- 7. Enter a sort order number for the placement of the requirement on the request screen
- 8. Click **Submit**

#### **Core Requirements**

Use a core requirement to display a set of predefined requests, such as core classes for 9th graders. Students cannot make or change selections and the core requests are added when the request page is submitted. For example, if PE9 is a core requirement, then even handicapped students will receive the request upon submitting the request screen. You will need to remove the request manually for any student who will not be taking the course.

- 1. Below Requesting, click **Screen Setup**
- 2. From the Requests menu, click the appropriate grade level
- 3. Click **New Core Requirement**

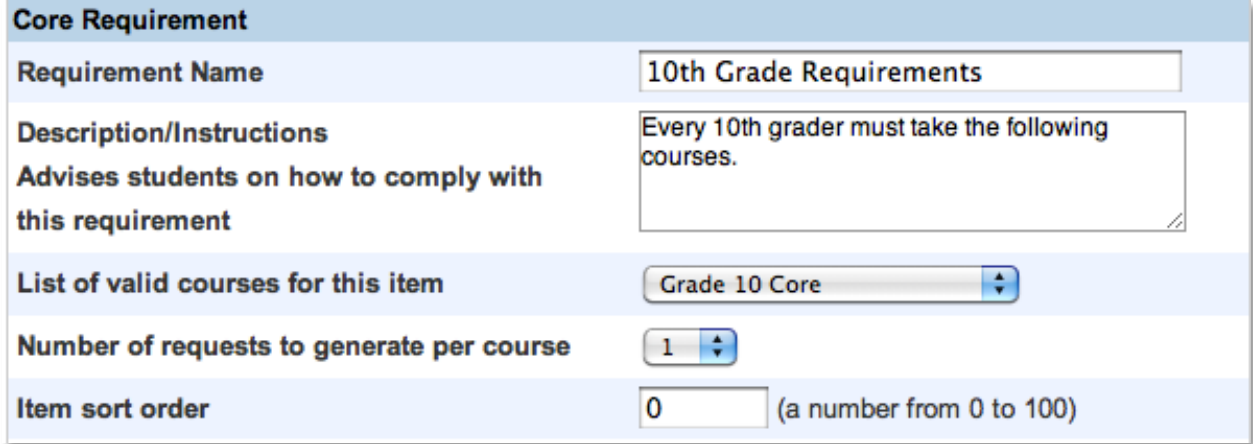

- 4. Enter a requirement name and description
- 5. Choose a valid course group for the requirement
- 6. Enter a sort order number for the placement of the requirement on the request screen
- 7. Click **Submit**

### **Previewing the Student Course Request Page**

As you create all of the requirements for a grade level, preview the request page to determine if you need to make any changes.

- 1. Below Requesting, click **Screen Setup**
- 2. Click a grade level
- 3. Click **Preview Student Registration Screen**

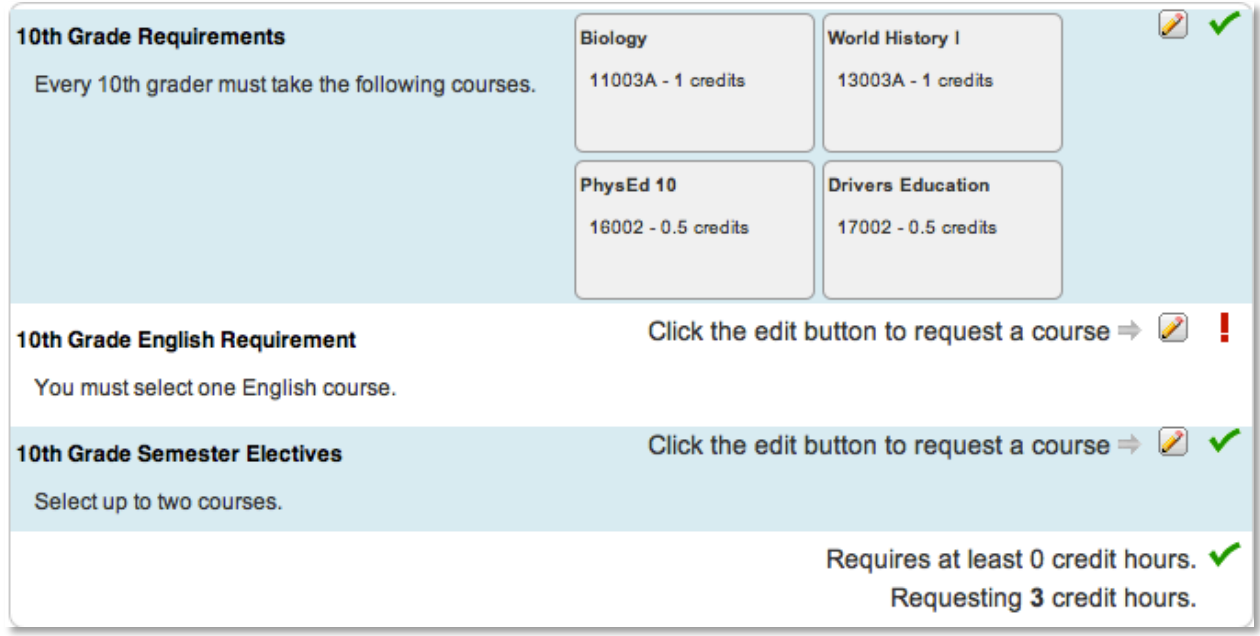

4. Review the request form

Use the Pencil icon to edit the course requests for that requirement. The green check mark confirms a selection or signifies an optional requirement. The red exclamation mark means that the student has not selected a course yet to satisfy that requirement.

5. Navigate back to the Screen Setup to make changes

### **Entering Student Course Requests**

Use one of three methods for collecting student course requests:

- Enter requests manually for students one at a time
- Mass add requests for students groups
- Use the course request form online

You will learn each method of entering course requests. Remember to activate the request form first.

Students, parents, or administrative staff members enter course requests using the request screens. Students and their parents enter course requests using Parent Access, and administrative staff members enter course requests using the Modify Future Requests student page in PowerSchool or the Requests page in PowerScheduler.

Do not modify requests by selecting a student from the Start Page and accessing the Modify Current Requests student page.

### **Activating the Course Request Forms**

- 1. On the Start Page, click **PowerScheduler**
- 2. Below Requesting, click **Screen Setup**
- 3. Select the appropriate grade level
- 4. Check **This grade may register for classes**
- 5. Click **Submit**

### **Entering Course Requests in PowerScheduler**

- 1. On the Start Page, click **PowerScheduler**
- 2. Below Resources, click **Students**
- 3. Search for and select your student
- 4. Click **Requests** > **New** > **Associate**

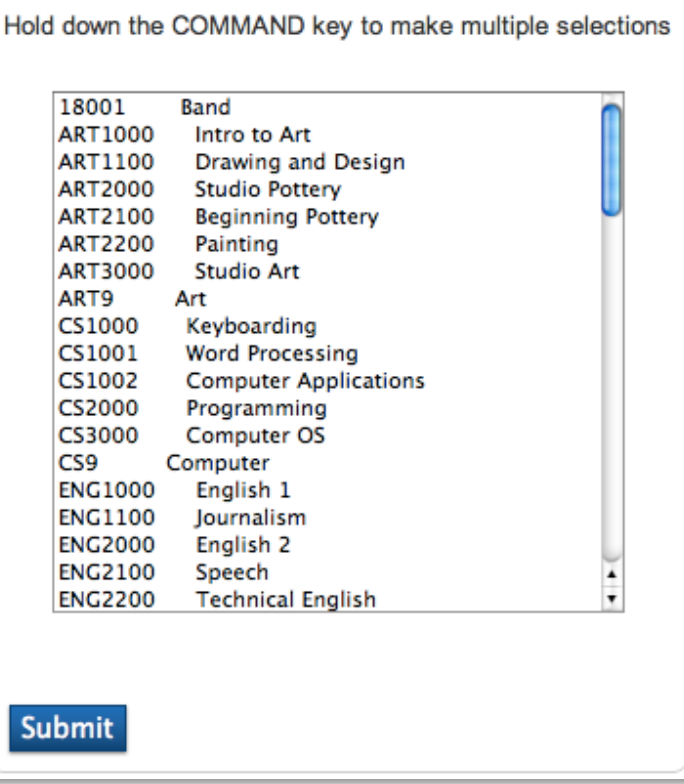

- 5. To select multiple courses, click the courses while holding the Command key (Mac) or Control key (PC)
- 6. Click **Submit**

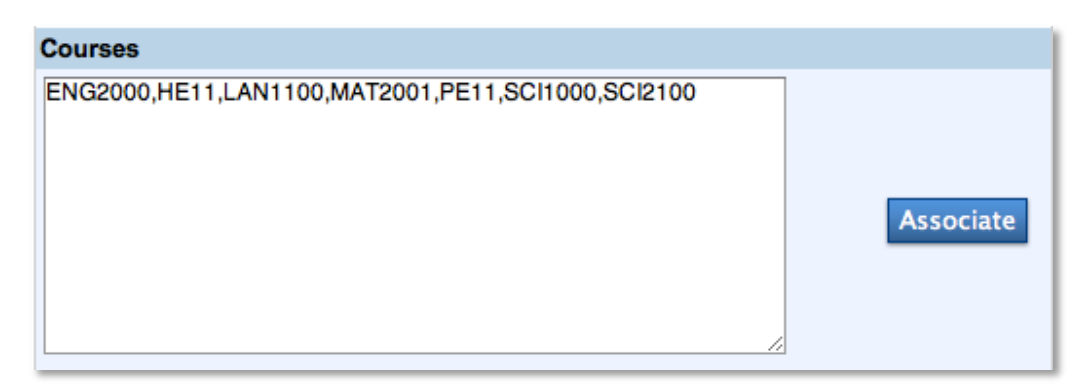

#### 7. Click **Submit**

To change the courses in the text box, click **Submit** and repeat steps 4-7.

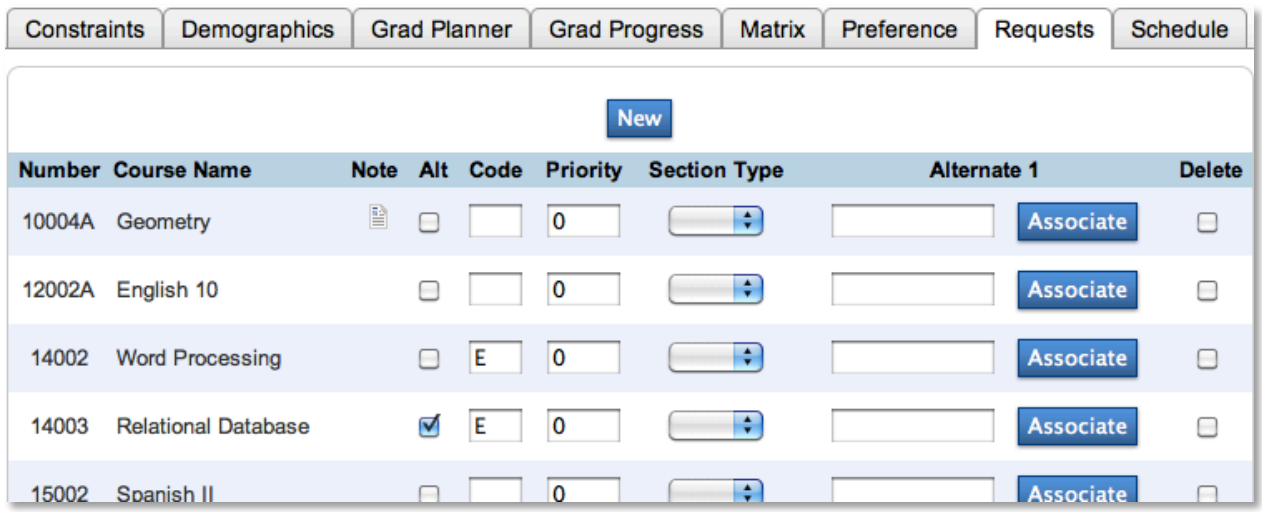

8. Click the Note icon to view prerequisite information

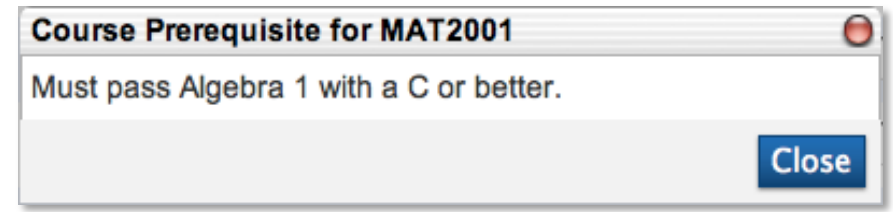

- 9. Check **Alt** to make the course request an alternate for any elective course that can't be scheduled, and enter an **E** in the Code field
- 10. Enter **E** in the Code field for elective courses, and don't select Alt to denote courses that could be replaced by alternates during the load process

Identifying elective courses is optional, but elective course requests are scheduled after required courses.

11. Use the priority field to define alternate requests further

Priority identifies an alternate course that needs to be scheduled before another alternate course. The higher the number, the lower the priority.

12. From the Section Type menu, choose an option if the course uses section types

For example, Journalism has an Honors section and a regular section. Choose **Honors** so the student won't be scheduled in the regular section of the course.

13.Click **Associate** to select an alternate for a course

If PowerScheduler can't schedule the course, it will attempt to schedule the alternate. Selecting an alternate with this method ensures the alternate course will only replace one specific course.

14.Click **Submit**

### **Entering a Course Request for Several Students**

- 1. On the Start Page, click **PowerScheduler**
- 2. Below Resources, click **Students**
- 3. Search for and select the students for whom you want to enter the course request, such as the entire 9th grade
- 4. Click **Functions** > **Mass Add Requests**

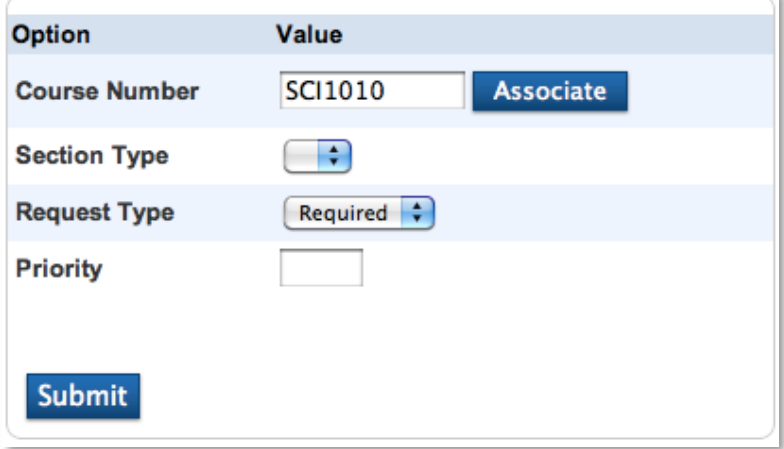

- 5. Click **Associate** to select the course, then enter information in the fields
- 6. Click **Submit**

After mass adding requests or manually adding requests, perform the Invalid Requests group function. Invalid Requests collects all the requests a selection of students has made for the specified school year, and re-evaluates each request against the course prerequisites and recommends. When you mass add requests or manually add requests, course prerequisites and recommends are not taken into account. Therefore, it is important to perform Invalid Requests and remove any requests that don't meet course requirements.

### **Entering Course Requests in PowerSchool Parent Portal**

- 1. Enter your school's URL for PowerSchool Parent Portal in the Address field of your web browser
- 2. Enter your username and password, and click **Sign In**
- 3. Click **Class Registration**
- 4. Select your course requests
- 5. Click **Submit**

### **Entering Course Requests in PowerSchool**

- 1. On the Start Page, search for and select a student
- 2. Click **Request Management** > **Modify Future Requests**
- 3. Select the student's course requests
- 4. Click **Submit**

## **Course Prerequisites**

You build a request form for the general student body, but sometimes, individual students need to meet certain course requirements. Course requirements, if not met, can stop a student from requesting a course. Course requirements include taking or passing a prerequisite course, requiring a teacher recommendation, or a combination of these requirements. Define course requirements in the course information found in School Setup or District Setup.

When students select a course group on the request screen, they check the class they want to take. However, students cannot check classes if they haven't met the prerequisites. For example, a 10th-grade student wants to take Speech. However, he can't select the course because he hasn't met the English teacher recommendation requirement. The image below shows the Speech class with no check box.

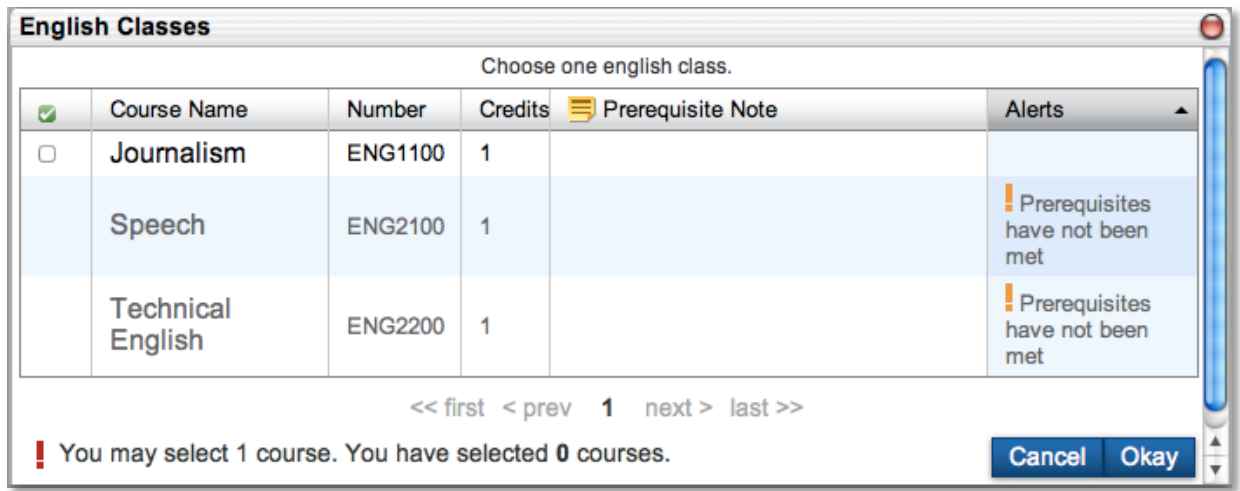

You have some flexibility when using the prerequisites. You can define the prerequisite based on the assumption that the student will complete the course. If the student doesn't complete the prerequisite course, but he made the request for the next course already, the request becomes invalid. Additionally, you can override any prerequisite by navigating to the student pages and clicking **Request Management** > **Override Prerequisites**. The request pages and PowerScheduler don't contain overridden information or notes.

### **Course Request Tools**

Once you or the students have entered all requests, use the following request tools to analyze and confirm the success of the request process.

- Course Request Tally Report
- Requests by Course Report
- Requests by Student Report
- Invalid Requests

# **Step F: Adjusting the Master Schedule Manually**

You may need to make minor changes to the master schedule you copied. For example, you might need to move a course section, or assign it to a different teacher.

- 1. On the Start Page, click **PowerScheduler**
- 2. Below Schedule, click **Sections**
- 3. Click the course for which you want to adjust a section
- 4. Click the specific section number you need to adjust

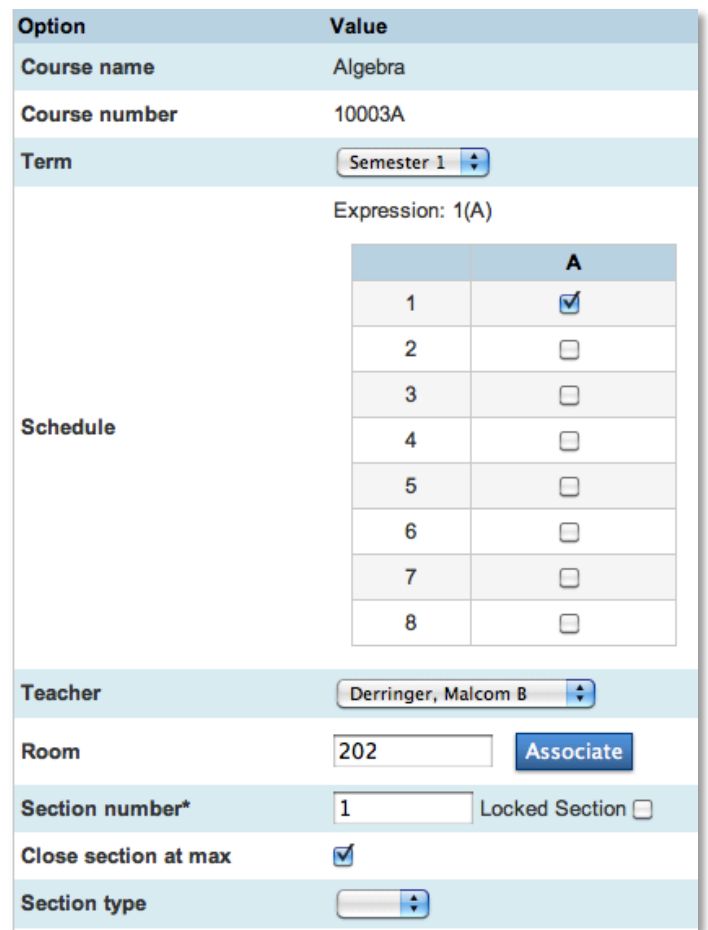

- 5. Enter or edit information in the Teacher, Period, Schedule, or Room fields, as needed
- 6. If you are using Teams, make sure that you identify the team on the section
- 7. Click **Submit**

## **Changing Teacher Sections**

What if a teacher is no longer teaching a certain course section? You know that that teacher will still be teaching a section, but her section must be associated to a different course. For example, instead of teaching a section of English 9, she will be teaching a section of English 10. Rather than deleting the section and adding a new one, change the course associated with that section.

- 1. On the Start Page, click **PowerScheduler**
- 2. Below Resources, click **Teachers**
- 3. Select the teacher name for which you want to adjust a section
- 4. Click the Schedule tab
- 5. Select a section number

The image below is the top portion of the Edit Section page.

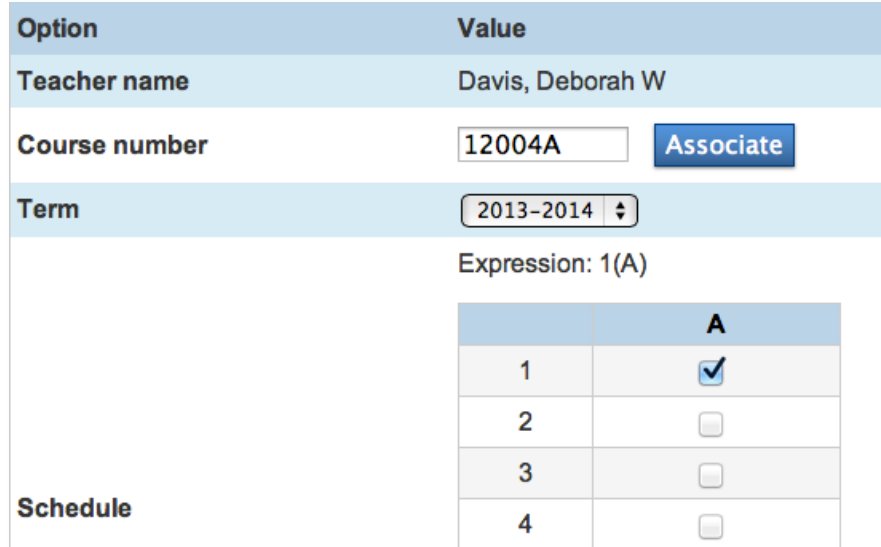

- 6. Next to the course number, click **Associate**
- 7. Select a new course and click **Submit**
- 8. Change any other section information and click **Submit**

### **Using the Visual Scheduler**

You copied your master schedule and made some changes manually, but you still have more changes to make. Making those changes would be easier if you had a visual master schedule to work with.

Once you've completed your scheduling setup, access the Visual Scheduler to create your master schedule from scratch or make master schedule changes manually. Drag and drop course tiles to create sections for each course in your course catalog. Use the scheduler's tools, icons, and messages to complete an accurate master schedule.

Each section tile in the Visual Scheduler displays section information, including the course name, course and section number, and the number of enrolled students. Determine term length by the size of the section tile. A year-long section fills the entire section cell, a semester section fills half of the cell, and a quarter section fills a fourth of the cell. The cell colors identify the number of sections scheduled for the course. Singleton courses are pink, doubleton courses are green, and courses with three or more sections are gray.

### **Making Schedule Changes**

The Visual Scheduler contains several tools for adapting the grid. Zoom in to the section tiles when your terms are shorter in length, or when you have multiple sections scheduled for the same teacher, day, period, and term. Zoom out to view the master schedule at a higher level and identify gaps in the schedule. Undo and redo changes to try out a few different options in your schedule.

- 1. On the Start Page, click **PowerScheduler**
- 2. Below Schedule, click **Visual Scheduler**

Since you copied your master schedule, that schedule populates the cells. Teacher names represent the columns, and periods represent the rows. Begin by setting filters so you only see the courses and sections that you want to work with.

\*\*Please note that if you copy the master schedule and have not completed the course setup, all courses will appear as gray tiles, regardless of the number of sections.

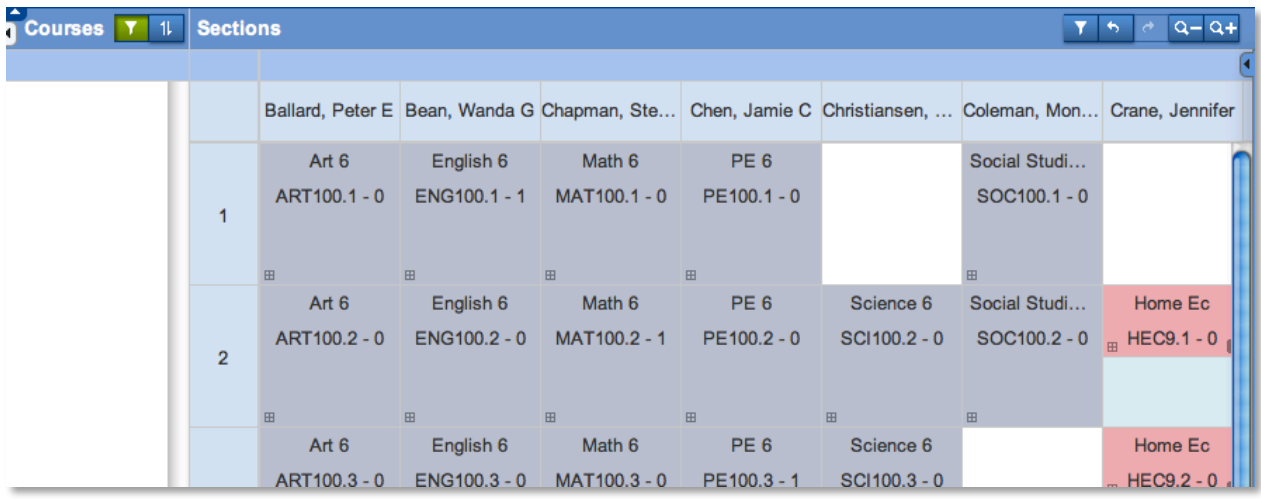

3. Above the Courses column, click the Courses filter icon

Apply a filter to show all courses or courses that are not scheduled. Also filter by term length, so that you can schedule your longer-term length classes first, then your shorter-term length classes.

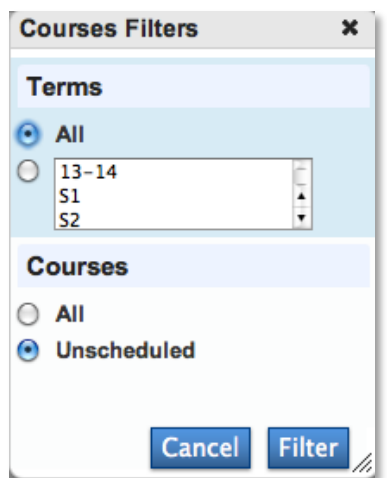

- 4. Select the terms and courses you want to view and click **Filter**
- 5. Next to the Filter icon, click the Sort Criteria icon

Sort your courses by options such as course name or course number. Use the filter to quickly access the courses you want to schedule next.

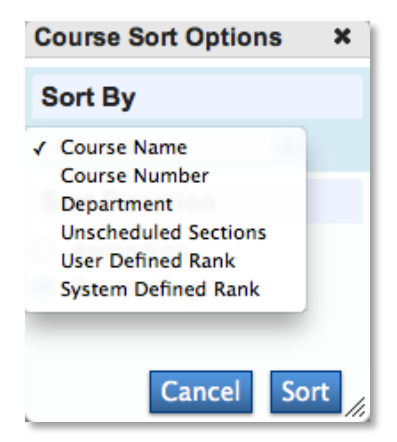

#### 6. Choose **Department** and click **Sort**

The courses are filtered. Now, create and change the sections.

7. To create a section, click and drag a course to the section grid

Multiple courses and sections can occupy a square.

- 8. To move a section to another period, click and drag the section to the right square
- 9. Above the sections, click the Filter icon to narrow the course sections to a certain few
- 10.Choose a filter or filters you would like to use

Filter the sections using four categories: Teacher, Time, Location, and Section. For example, filter by period and select one period or multiple periods. To remove a filter, click **X**.

- 11.Click **Filter**
- 12.Click a section to open the section details

13. Make adjustments to the section, such as change a room number, increase the maximum enrollment, or select a different period

Also, you'll see alerts for invalid details. If you've performed a load already, click the current enrollment number to see the students scheduled in this section.

14.Click **Save**

Click **Delete** to remove the section completely.

15.Click the square icon in the lower left corner of the section to view course request information

For each course, you can view the total number of course requests, and the number of course requests that students have in common with other courses.

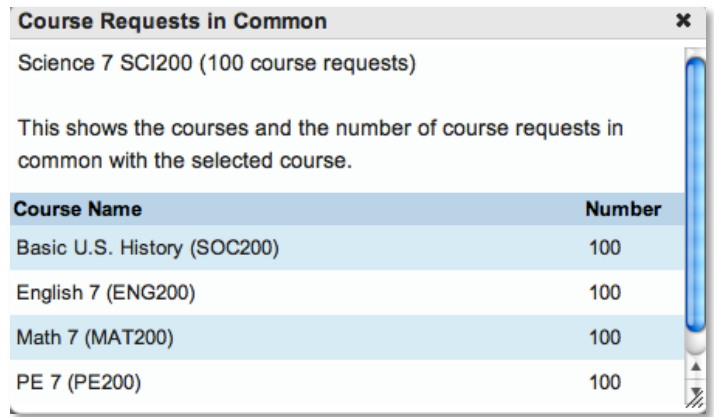

- 16.Close the window
- 17. Below the Zoom icons, click the small triangle to open the Seats Available Chart

The Seats Available Chart is a dynamic count of the number of seats available for each period and grade level. For example, 100 7th graders are enrolled, so make sure you have close to 100 seats available for each period. At a glance, you'll be able to determine if you have enough seats. If zero seats are available, check your course setup and student requests.

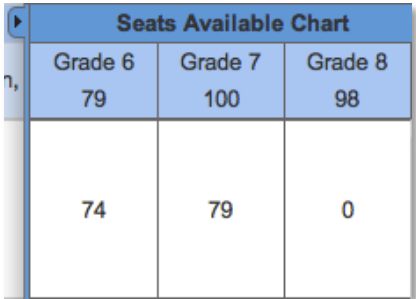

# **Step G: Defining Load Constraints**

Restrict the way the system loads students into courses that have been scheduled already. Below is list of the available load constraints.

- Balance Adjustment Pre-load a section with "fake" students
- Student Avoid Keep two students from being scheduled together
- Teacher Avoid Keep a student and a teacher from being scheduled together
- Student Free Specify a period when a student must be free
- Section Link Specify that students enrolled in one section must be enrolled in another section, such as Biology and Biology Lab
- Student Preference Schedule a student in a particular course section

The more constraints you define, the less flexibility you have to load students into your schedule and the less optimal the resulting schedules will be. Therefore, define load constraints after you load students one time. Then, use the fewest number of constraints to accomplish your scheduling goals.

- 1. On the Start Page, click **PowerScheduler**
- 2. Below Scheduling Setup, click **Constraints**
- 3. Click the load constraint you want to define, such as **Student Avoid**
- 4. Click **New**

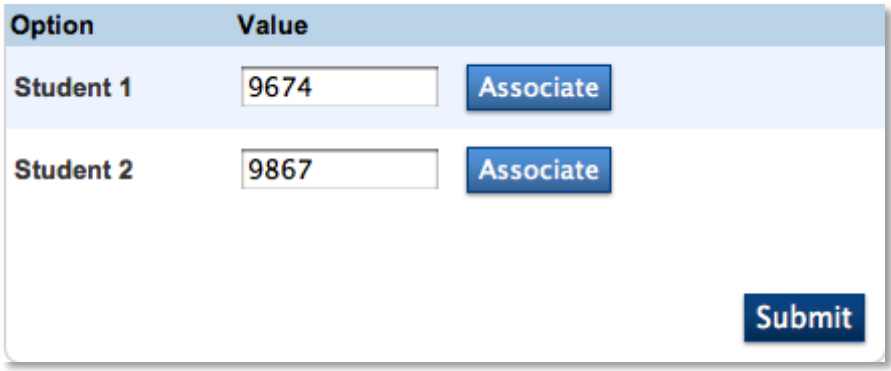

- 5. Enter information as required by the fields on the constraint page
- 6. Click **Submit**

# **Step H: Loading Students**

You are now ready to load students into the master schedule and create student schedules. You can load students several times. For example, assume you load students and realize that you need to define a constraint. Select the students you need to reschedule, and reload those students so that the system recreates their schedules while abiding by the constraint.

Prior to running a load, you need to download the PowerScheduler Engine and install it on the computer you will use to create the schedule. Click **Engine Download**, and select the link to download and install the engine to your computer.

- 1. On the Start Page, click **PowerScheduler**
- 2. Below Processing, click **Load**

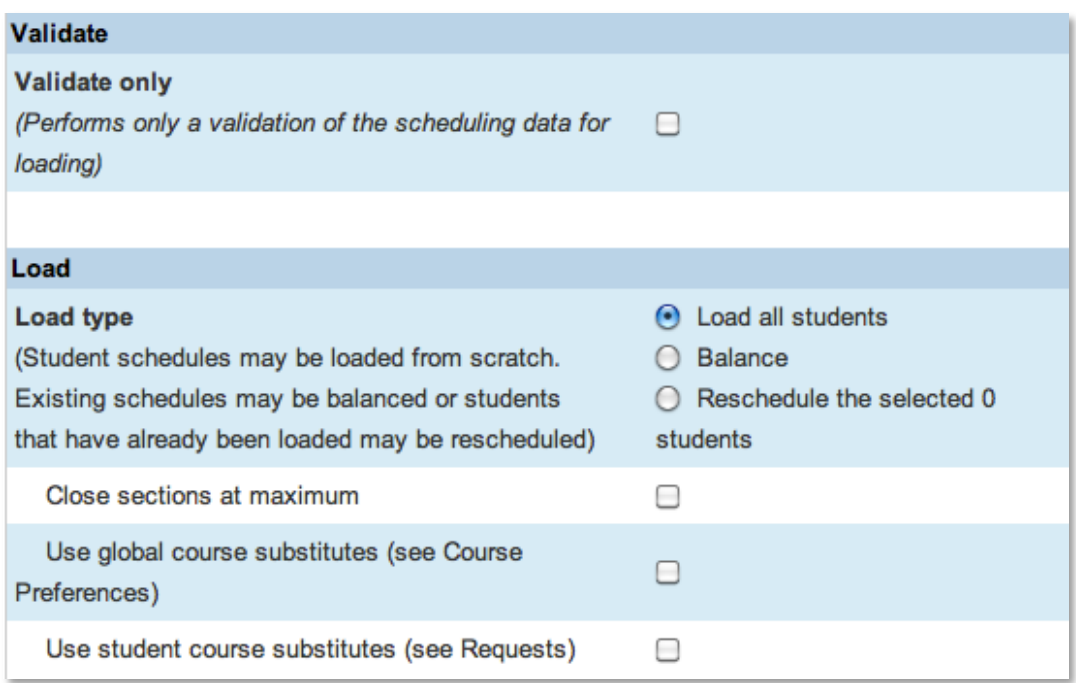

- 3. Select a Load type:
	- a. Full Schedules all students
	- b. Balance —Adjusts students' schedules to help improve the balance of students between course sections
	- c. Reschedule Reschedules only those students you select before you access the Load page
- 4. Select the appropriate check boxes to indicate whether you want the system to close sections at maximum, use global course substitutes, or use student course substitutes

Do not select "Close sections at maximum" the first time you load students.

5. Click **Execute**

# **Step I: Evaluating the Load**

After the system finishes the load, the percentages of students with requests, requests satisfied, and students without conflicts appear on the Scheduling page.

## **Viewing the Load Results**

- 1. On the Start Page, click **PowerScheduler** > **Scenarios**
- 2. View the load results for the appropriate scenario
- 3. Below Processing, click **(Q)** next to Load
- 4. Click **View** in the Load Log column for the appropriate load

### **Viewing the Load Error Log**

- 1. On the Start Page, click **PowerScheduler**
- 2. Below Processing, click **(Q)** next to Load
- 3. Click **View** in the Results Log column

The Results Log [for school name] page alerts you to any problems the system had when loading students into the master schedule. A dashed line appears if the load was successful.

4. Analyze the results of the load

There are three types of messages:

- a. Info Informational messages, such as "Invalid YOG found in the Student file. The students is  $[x]$  and the YOG is 0." These messages do not prevent a successful load.
- b. Warning "Red flag" messages, such as "The Request file contains an invalid student. The course is  $[x]$ , the student is  $[x]$ . The request was dropped." These messages do not prevent a successful load.
- c. Error Validation errors that you must correct in order for the engine to run, such as "The student requests multiple times of the same course, but the course does not allow repeating requests." These errors prevent a successful load.
- 5. Fix any errors, and run the load again

You won't see student schedules until you import. When you're satisfied with the percentage of students loaded, click **(Q)** > **Import**. Then, fix any schedule problems, and load again. View the log, and import again until you schedule the majority of your students successfully. For more information on importing, download the PowerScheduler Load Process User Guide from PowerSource.

## **Viewing Post-Build Reports**

- 1. On the Start Page, click **PowerScheduler**
- 2. Below Tools, click **Reports**
- 3. Print the following reports to evaluate student schedules:
	- a. Non-scheduled Course Requests
	- b. Non-scheduled Student Requests
	- c. Student Schedule List
	- d. Alternate Request
	- e. Under-scheduled Students
	- f. Schedule Course Enrollment
- 4. Print the following reports to evaluate the master schedule:
	- a. Master Schedule
	- b. Master Schedule (PDF)
	- c. Master Schedule List
	- d. Room Schedule
	- e. Room Utilization

# **Step J: Exploring Post-Load Options**

After you load students into the master schedule, you can do the following:

- Accept the load, and make manual adjustments to student schedules
- Resolve student conflicts by loading student schedules again, and selecting the substitute check boxes on the Load page
- Adjust student course requests manually, and load the students again
- Select and reload only a specific group of students after selecting the substitute check boxes on the Load page, or adjusting student course requests manually

## **Adjusting Student Schedules Manually**

Complete the following steps to adjust student schedules on an individual basis.

- 1. On the Start Page, click **PowerScheduler**
- 2. Below Resources, click **Students**
- 3. Search for and select a student or a group of students
- 4. From the menu at the top of the student list, choose **Schedule**
- 5. Click a student's name
- 6. Use the Enroll menu to enroll the student in a class
- 7. Use the Drop menu to drop a class from the student's schedule

### **Adjusting Several Student Schedules Manually**

- 1. On the Start Page, click **PowerScheduler**
- 2. Below Resources, click **Students**
- 3. Search for the students you want to enroll in the same course
- 4. Click **Functions** > **Schedule Mass Enroll**

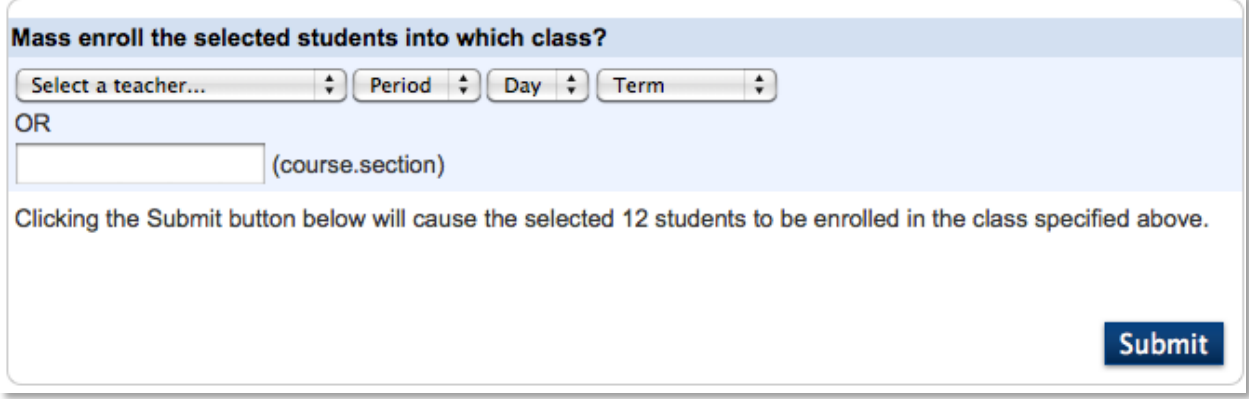

- 5. Do one of the following to enroll the selected students in a section:
	- a. Choose a teacher, period, day, and term from the menus
	- b. Enter the course and section number in the course.section format, such as **1025.6**
- 6. Click **Submit**

### **Reloading a Specific Group of Students**

- 1. On the Start Page, search for and select the group of students you want to reload
- 2. On the main menu, click **PowerScheduler**
- 3. Below Processing, click **Load**
- 4. Select **Reschedule the selected [xx] students**

The system reschedules only those students you selected on the Start Page.

- 5. Select the appropriate check boxes to indicate if you want the system to close sections at maximum, use global course substitutes, or use student course substitutes
- 6. Click **Execute**
- 7. Click **Import** to import the schedules into your PowerSchool database

# **Notes:**

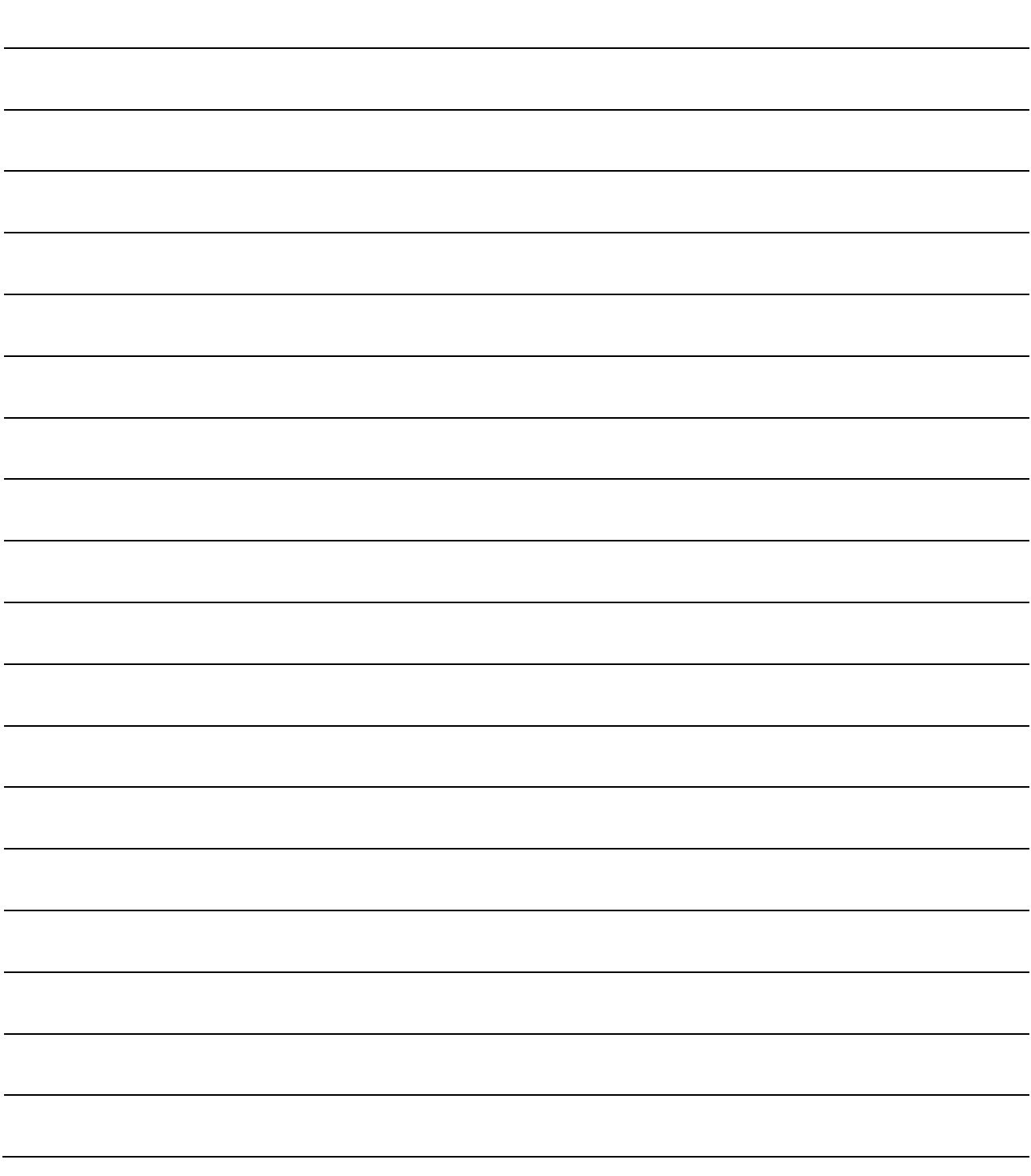